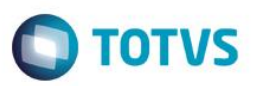

#### **Atualização do Grupo de Campos**

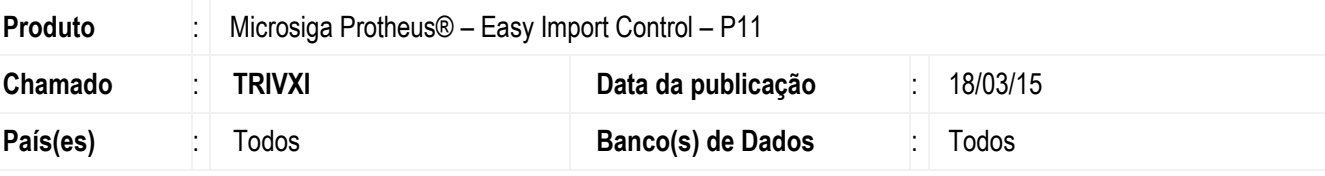

#### **Importante**

Esta melhoria depende de execução do *update* de base *U\_***UXSDHJZA** conforme **Procedimentos para Implementação**.

Foi feita a inclusão de diversos campos nos grupos de campos "001" (Fornecedor /Cliente) e "002" (Loja). Desta forma todos os campos relacionados a Loja e Fornecedor ou Fabricante /Cliente estarão no mesmo grupo de campos, sendo possível padronizar o tamanho desses campos.

#### **Procedimento para Implementação**

- Aplicar atualização do(s) programa(s) AVGERAL.PRW, AVUPDATE01.PRW, AVOBJECT.PRW e UXSDHJZA.PRW.
- Para que as alterações sejam efetuadas, é necessário executar a função **U\_UXSDHJZA**

#### **Importante**

Antes de executar o compatibilizador **U\_UXSDHJZA** é imprescindível:

- a) Realizar o *backup* da base de dados do produto que será executado o compatibilizador (diretório **\PROTHEUS11\_DATA\DATA**) e dos dicionários de dados SXs (diretório **\PROTHEUS11\_DATA\SYSTEM**).
- b) Os diretórios acima mencionados correspondem à **instalação padrão** do Protheus, portanto, devem ser alterados conforme o produto instalado na empresa.
- c) Essa rotina deve ser executada em **modo exclusivo**, ou seja, nenhum usuário deve estar utilizando o sistema.
- d) Se os dicionários de dados possuírem índices personalizados (criados pelo usuário), antes de executar o compatibilizador, certifique-se de que estão identificados pelo *nickname*. Caso o compatibilizador necessite criar índices, irá adicioná-los a partir da ordem original instalada pelo Protheus, o que poderá sobrescrever índices personalizados, caso não estejam identificados pelo *nickname*.
- e) O compatibilizador deve ser executado com a **Integridade Referencial desativada\***.

 $\bullet$ 

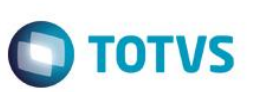

#### **Atenção**

**O procedimento a seguir deve ser realizado por um profissional qualificado como Administrador de Banco de Dados (DBA) ou equivalente!** 

#### **A ativação indevida da Integridade Referencial pode alterar drasticamente o relacionamento entre tabelas no banco de dados. Portanto, antes de utilizá-la, observe atentamente os procedimentos a seguir:**

- i. No **Configurador (SIGACFG)**, veja **se a empresa utiliza** Integridade Referencial, selecionando a opção **Integridade/Verificação (APCFG60A)**.
- ii. Se **não há** Integridade Referencial **ativa**, são relacionadas em uma nova janela todas as empresas e filiais cadastradas para o sistema e nenhuma delas estará selecionada. Neste caso, **E SOMENTE NESTE, não é necessário** qualquer outro procedimento de **ativação ou desativação** de integridade, basta finalizar a verificação e aplicar normalmente o compatibilizador, conforme instruções.
- iii. **Se há** Integridade Referencial **ativa** em **todas as empresas e filiais**, é exibida uma mensagem na janela **Verificação de relacionamento entre tabelas**. Confirme a mensagem para que a verificação seja concluída, **ou**;
- iv. **Se há** Integridade Referencial **ativa** em **uma ou mais empresas**, que não na sua totalidade, são relacionadas em uma nova janela todas as empresas e filiais cadastradas para o sistema e, somente, a(s) que possui(em) integridade está(arão) selecionada(s). Anote qual(is) empresa(s) e/ou filial(is) possui(em) a integridade ativada e reserve esta anotação para posterior consulta na reativação (ou ainda, contate nosso Help Desk Framework para informações quanto a um arquivo que contém essa informação).
- v. Nestes casos descritos nos itens **"iii"** ou **"iv", E SOMENTE NESTES CASOS**, é necessário **desativar** tal integridade, selecionando a opção **Integridade/ Desativar (APCFG60D)**.
- vi. Quando desativada a Integridade Referencial, execute o compatibilizador, conforme instruções.
- vii. Aplicado o compatibilizador, a Integridade Referencial deve ser reativada, **SE E SOMENTE SE tiver sido desativada**, através da opção **Integridade/Ativar (APCFG60)**. Para isso, tenha em mãos as informações da(s) empresa(s) e/ou filial(is) que possuía(m) ativação da integridade, selecione-a(s) novamente e confirme a ativação.

#### **Contate o Help Desk Framework EM CASO DE DÚVIDAS!**

1. Em **ByYou Smart Client**, digite **U\_UXSDHJZA** no campo **Programa Inicial**.

#### **Importante**

Para a correta atualização do dicionário de dados, certifique-se que a data do compatibilizador seja igual ou superior a 02/02/2015.

- 2. Clique em **OK** para continuar.
- 3. Após a confirmação é exibida uma tela para a seleção da empresa em que o dicionário de dados será modificado .
- 4. Ao confirmar é exibida uma mensagem de advertência sobre o *backup* e a necessidade de sua execução em **modo exclusivo**.

5. Clique em **Processar** para iniciar o processamento. O primeiro passo da execução é a preparação dos arquivos. É apresentada uma mensagem explicativa na tela.

 $\bigcirc$  TOTVS

- 6. Em seguida, é exibida a janela **Atualização concluída** com o histórico (*log*) de todas as atualizações processadas. Nesse *log* de atualização são apresentados somente os campos atualizados pelo programa. O compatibilizador cria os campos que ainda não existem no dicionário de dados.
- 7. Clique em **Gravar** para salvar o histórico (*log*) apresentado.
- 8. Clique em **OK** para encerrar o processamento.

#### **Atualizações do compatibilizador**

- 1. Criação de **Campos** no arquivo **SX3 – Campos:**
- Tabela SW0 Capa de Solicitação de Importação:

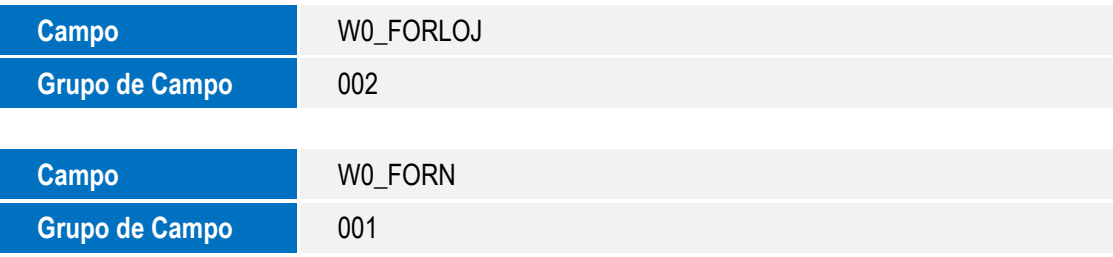

Tabela SW1 – Itens de Solicitação de Importação:

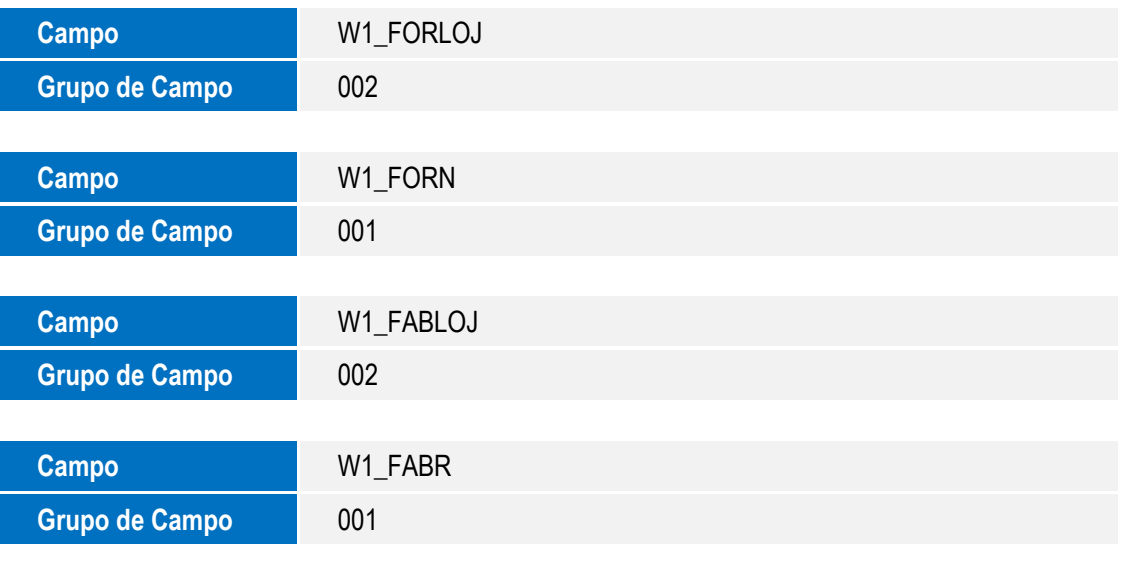

Tabela SW2 – Capa de Purchase Order:

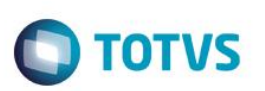

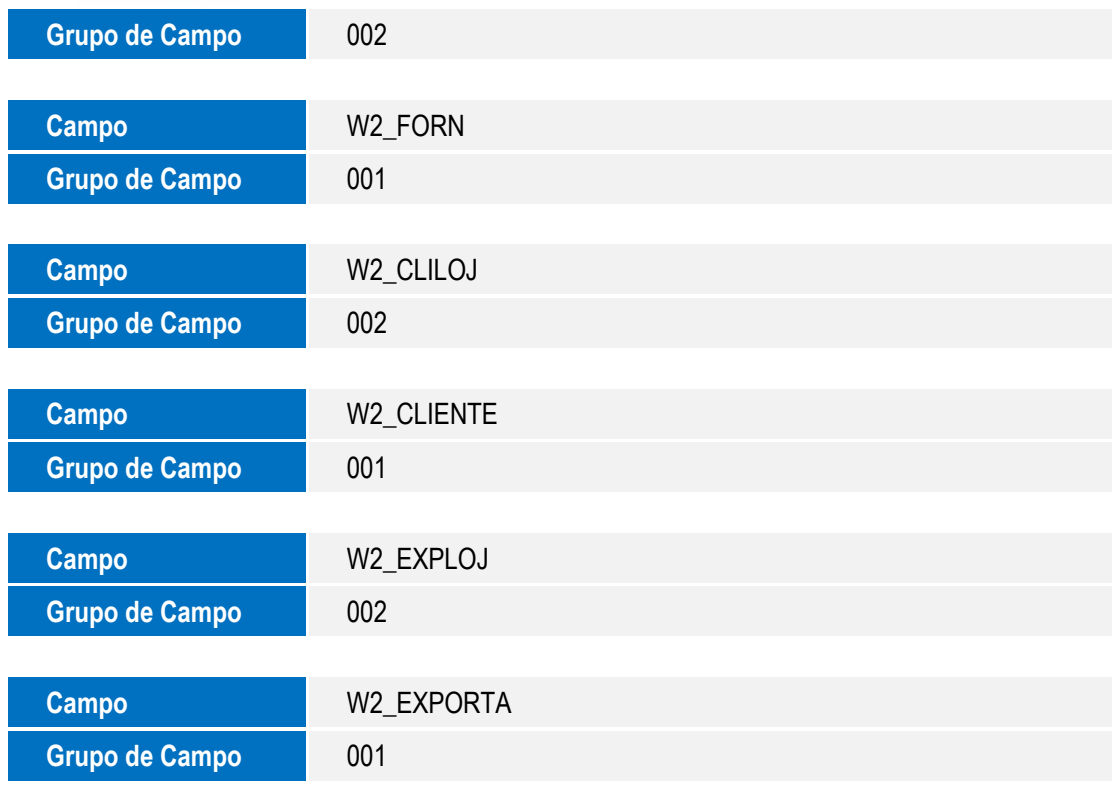

Tabela SW3 – Itens de Purchase Order:

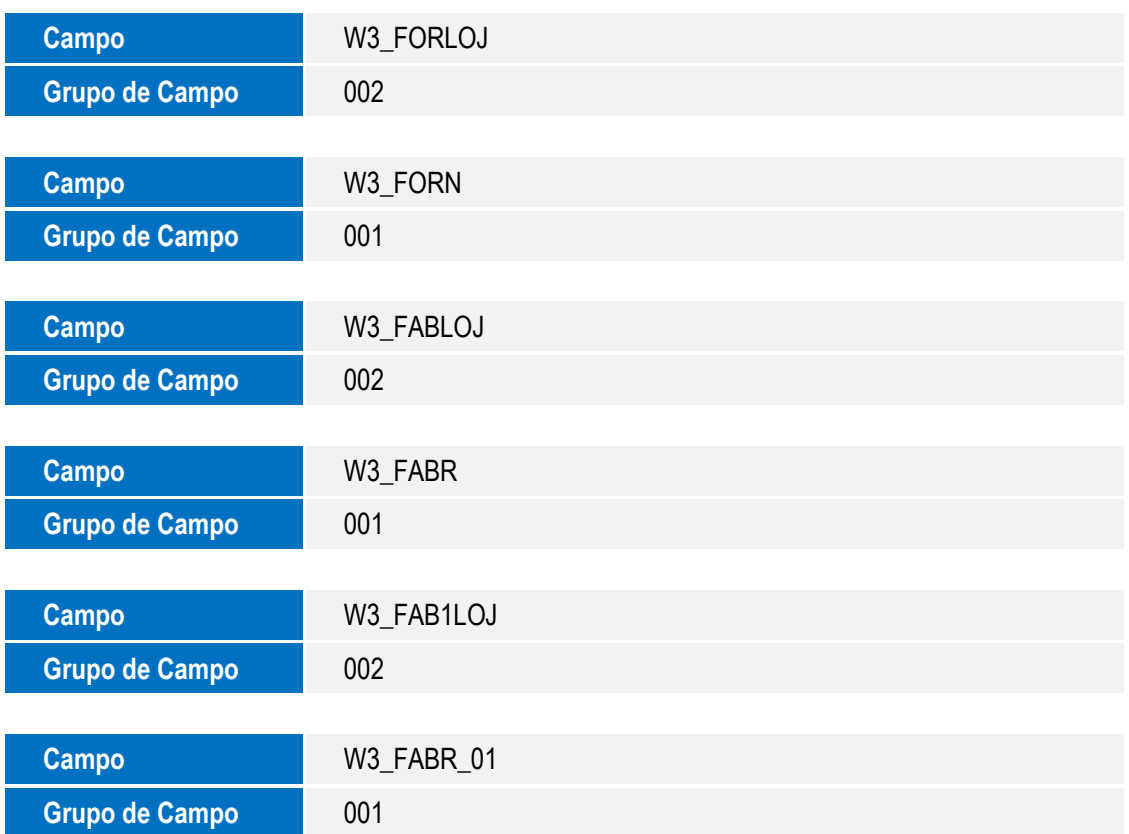

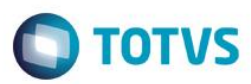

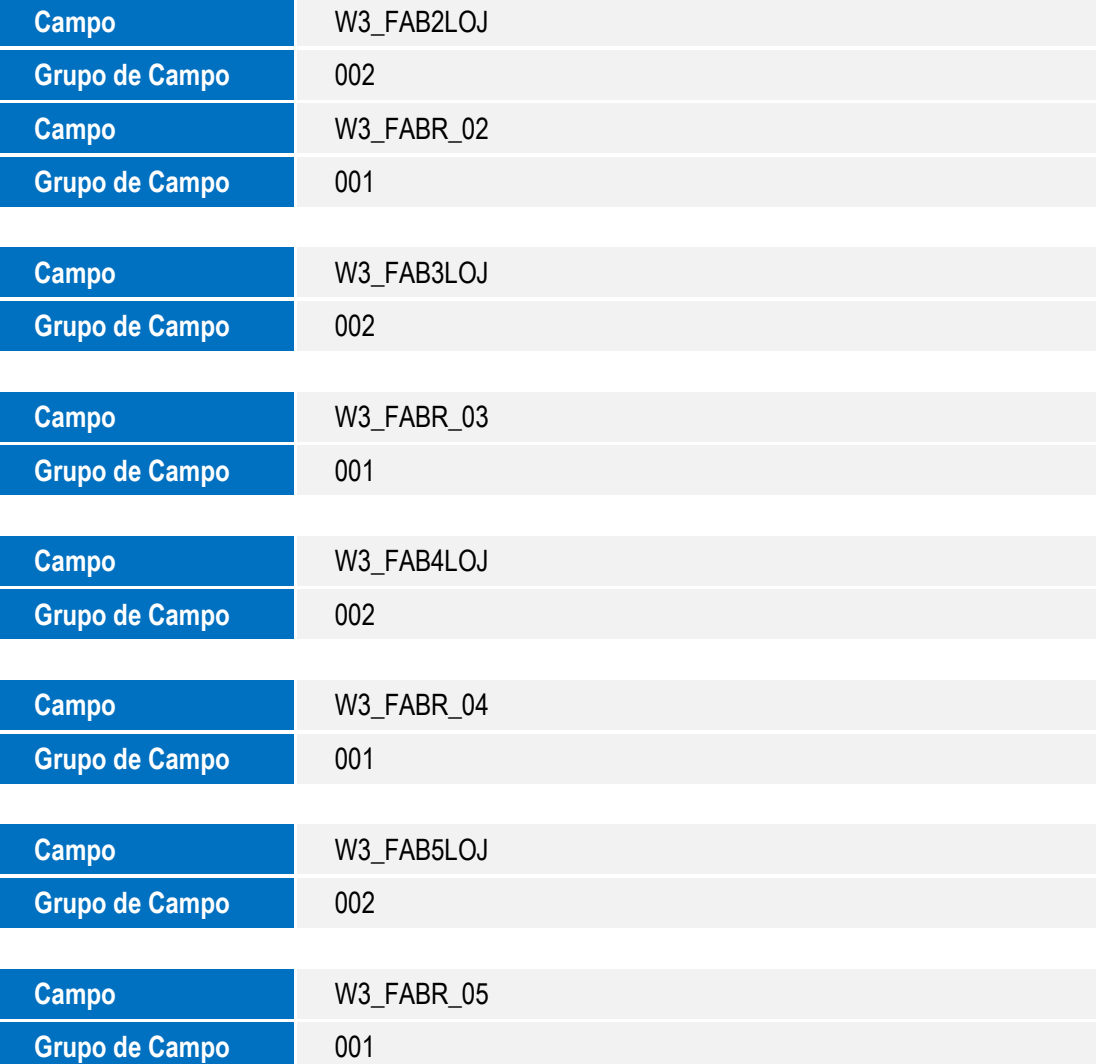

Tabela SW5 – Itens Licença de Importação:

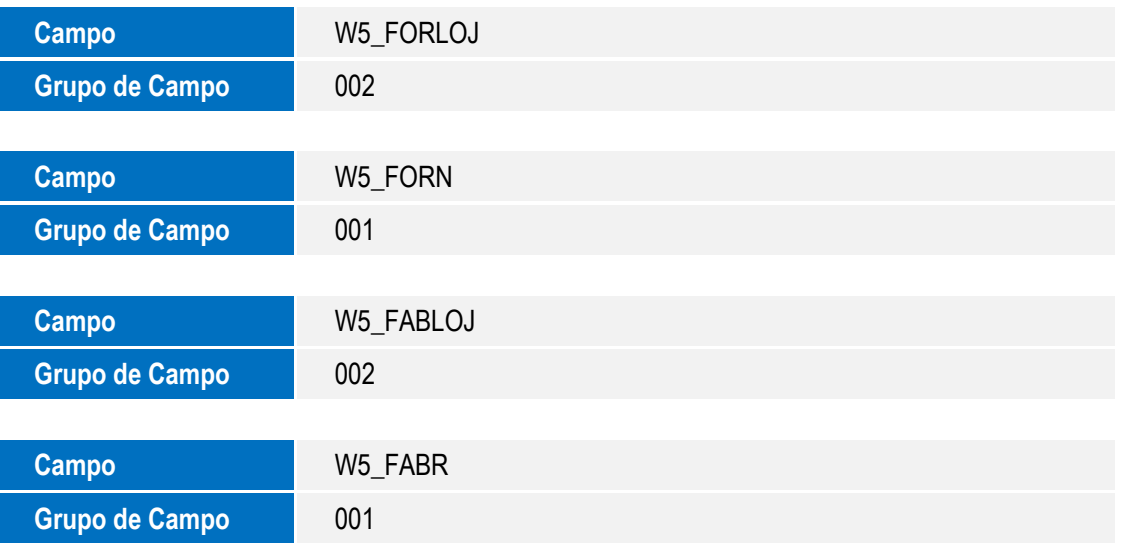

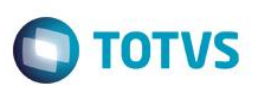

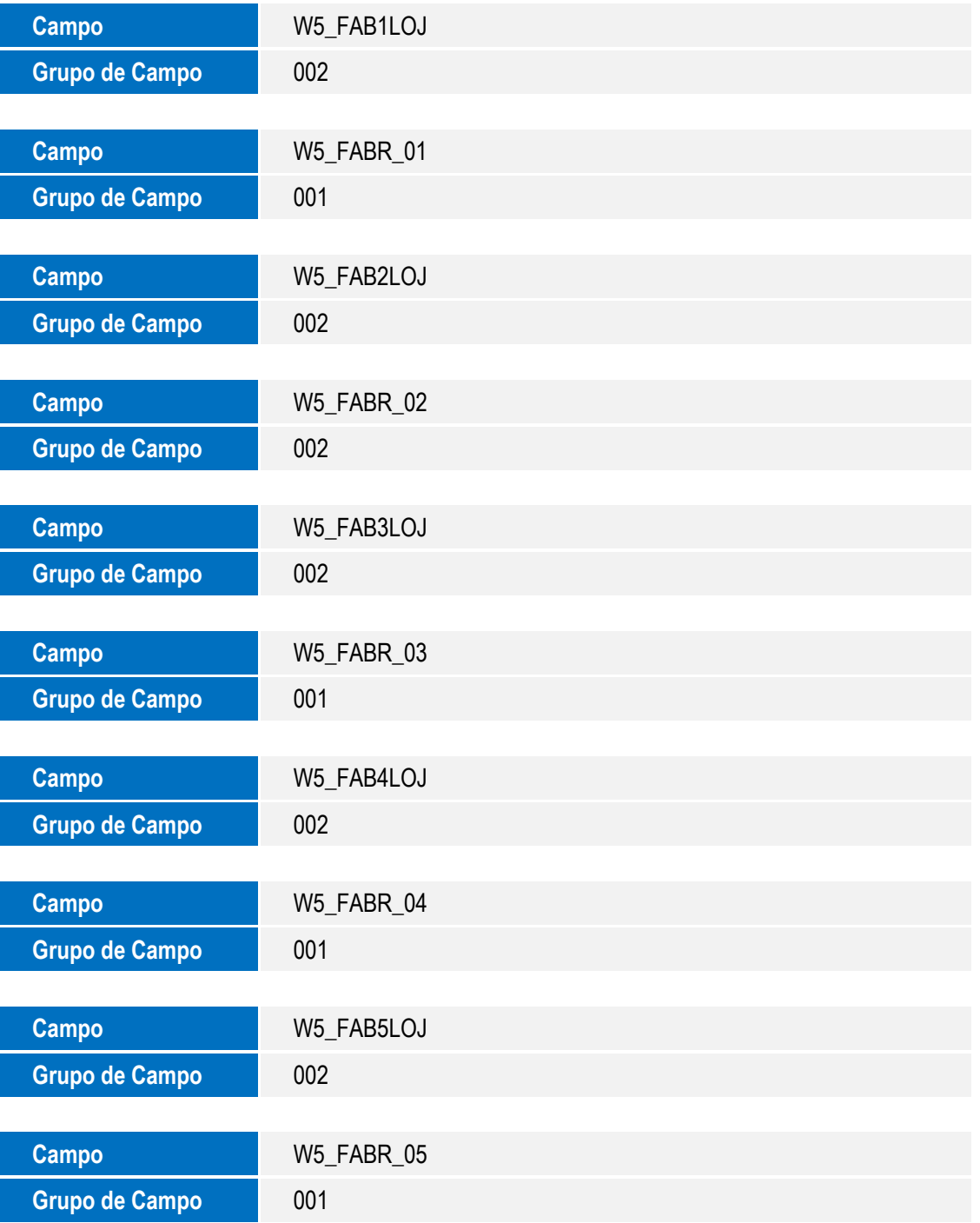

Tabela SW6 – Capa Declaração de Importação:

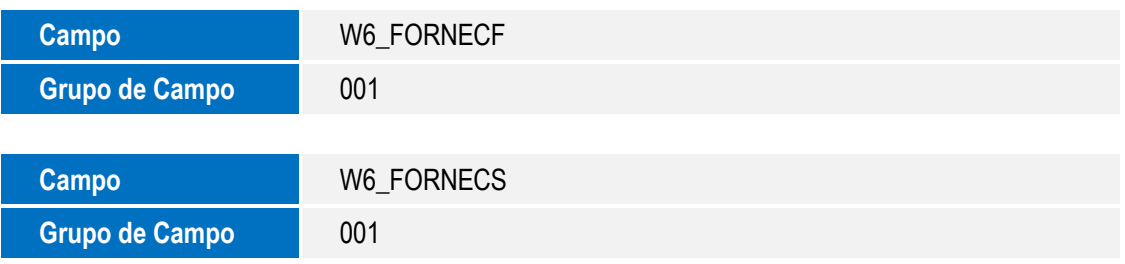

**O** TOTVS

Tabela SW7 – Itens Declaração de Importação:

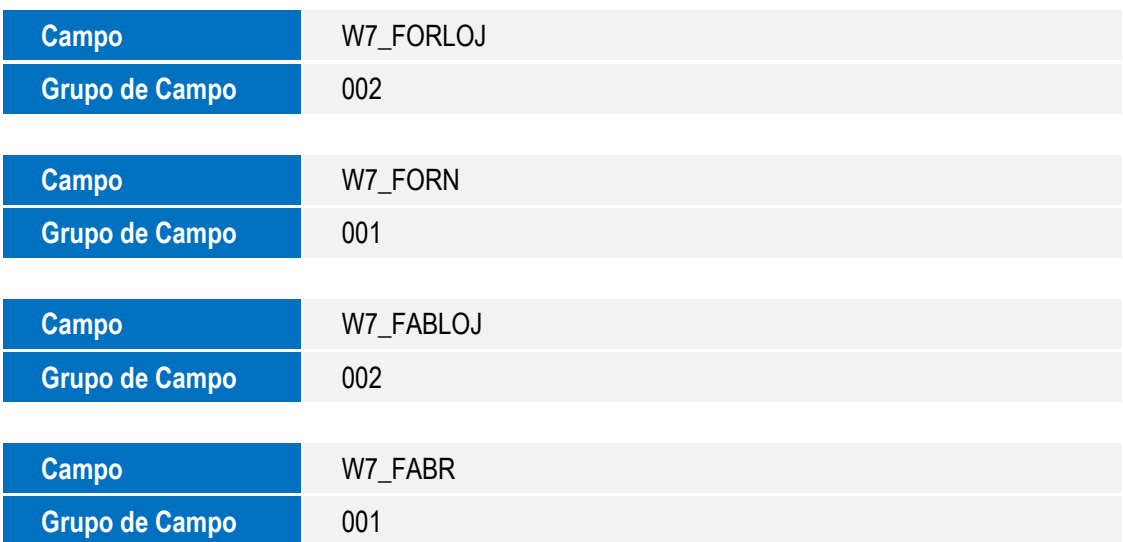

• Tabela SW8 – Itens de Invoices:

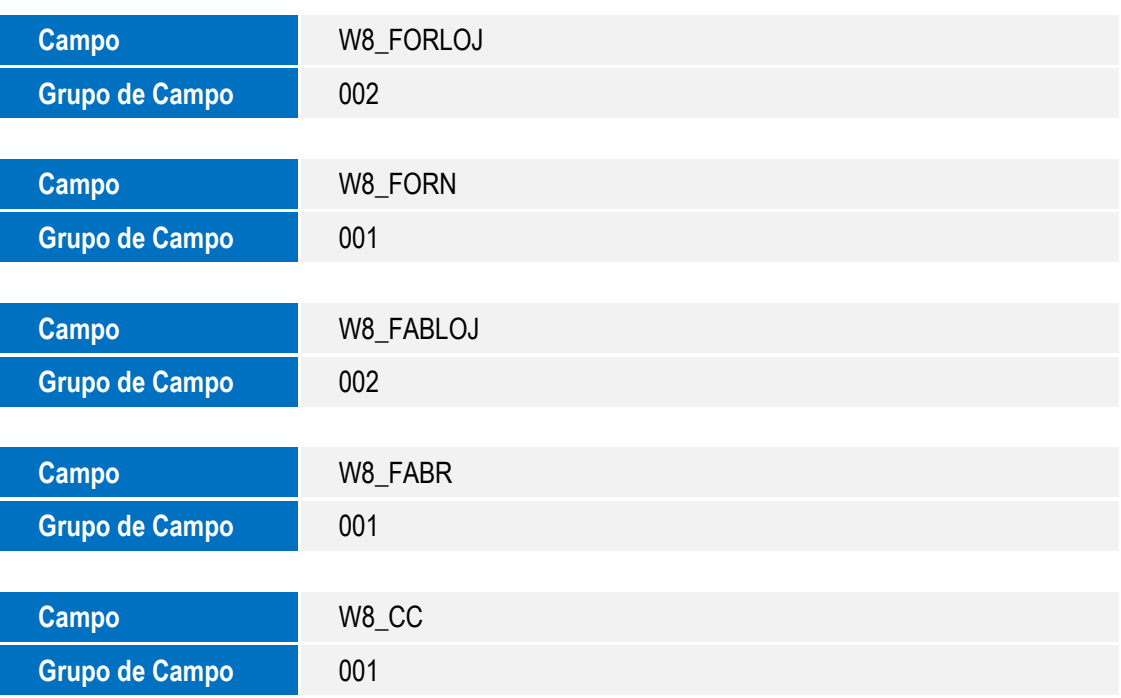

• Tabela SW9 – Capa de Invoices:

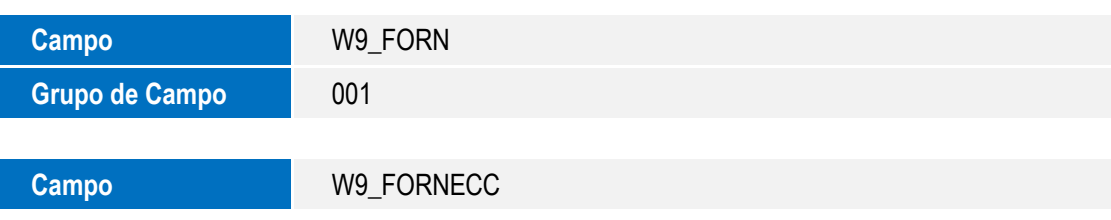

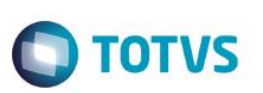

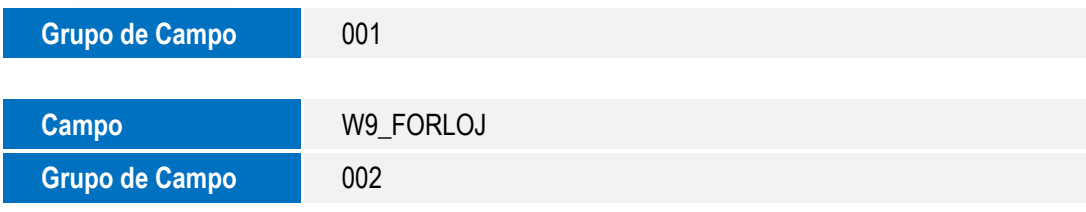

Tabela SWB – Itens do Câmbio:

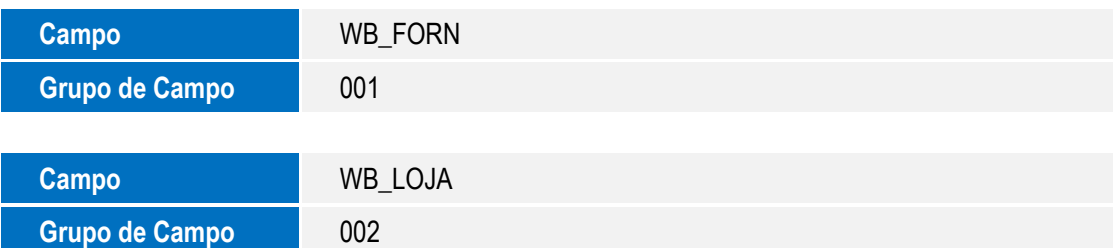

Tabela SWD – Despesas declaração importação:

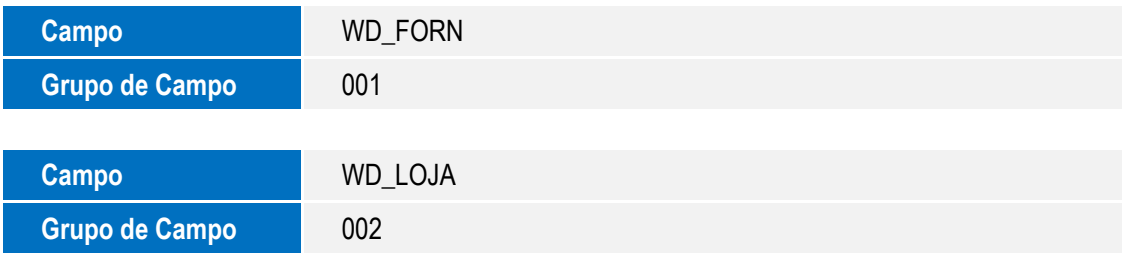

Tabela SWE – Itens da guia de importações especiais:

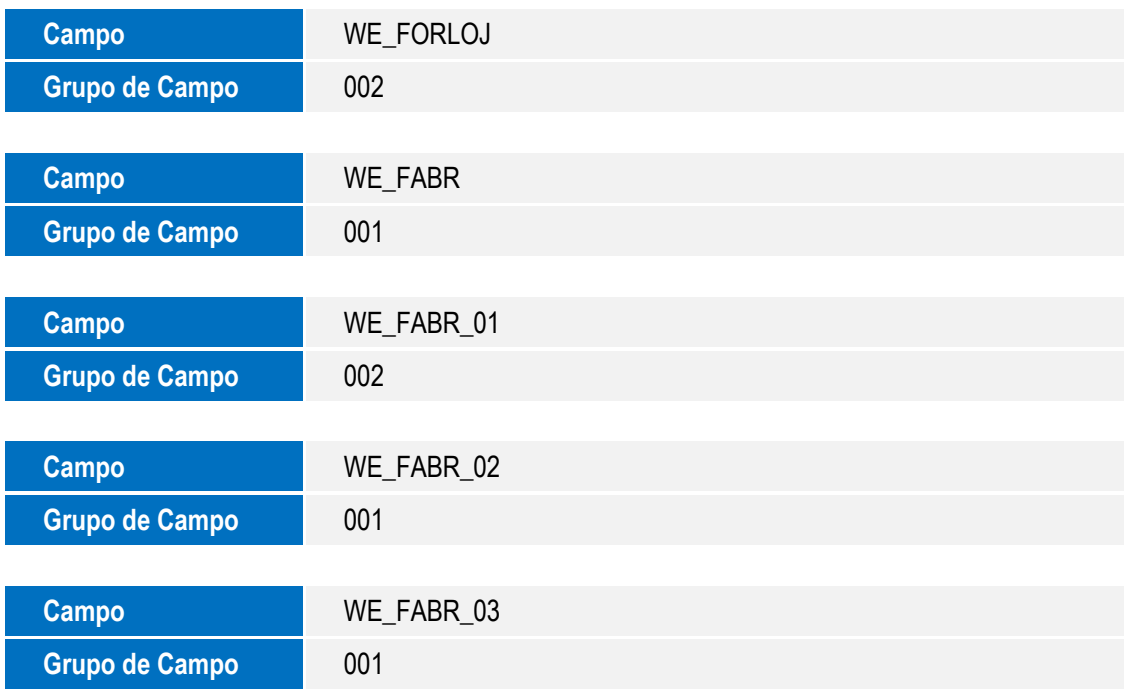

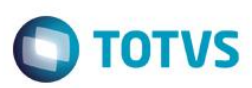

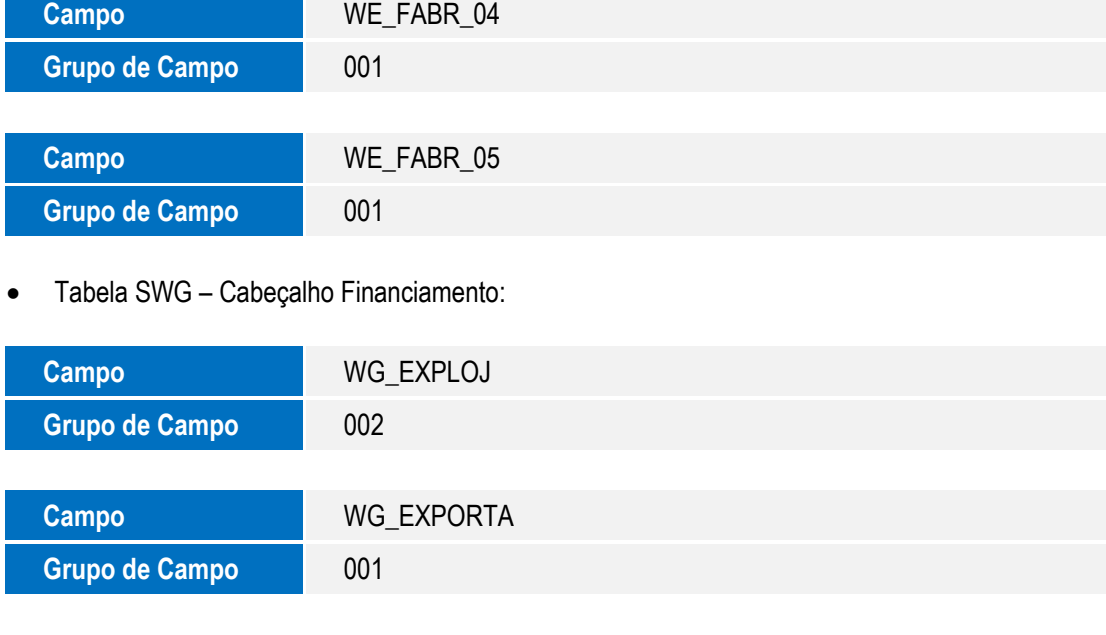

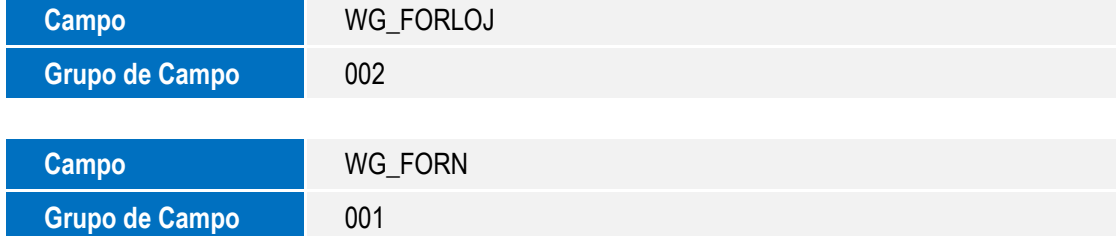

Tabela SWJ – Histórico de Itens:

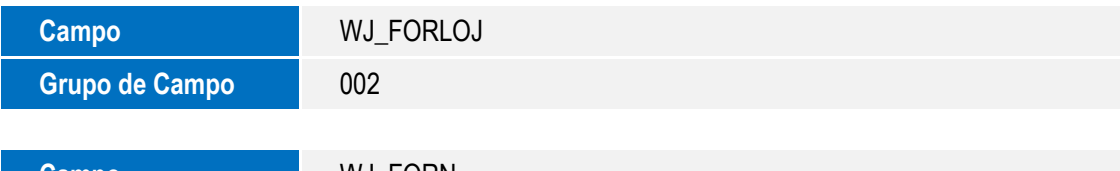

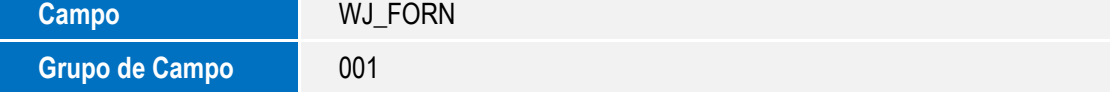

Tabela SWK – Histórico Geral:

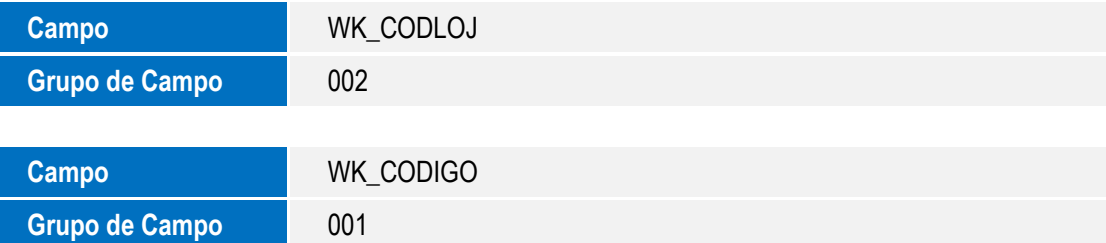

Tabela SWN – Itens da NF de Importação:

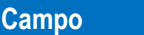

**Campo** WN\_LOJA

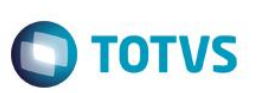

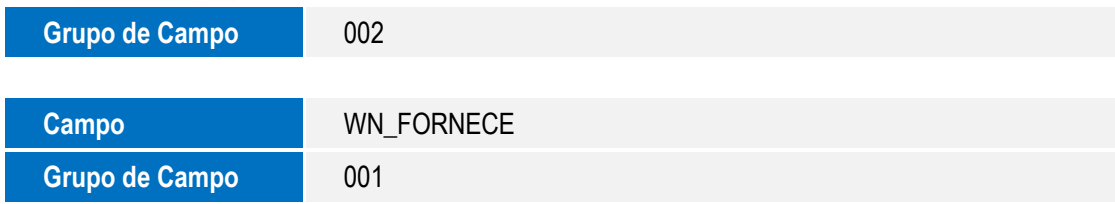

Tabela SWP – Capa da Licença de importação:

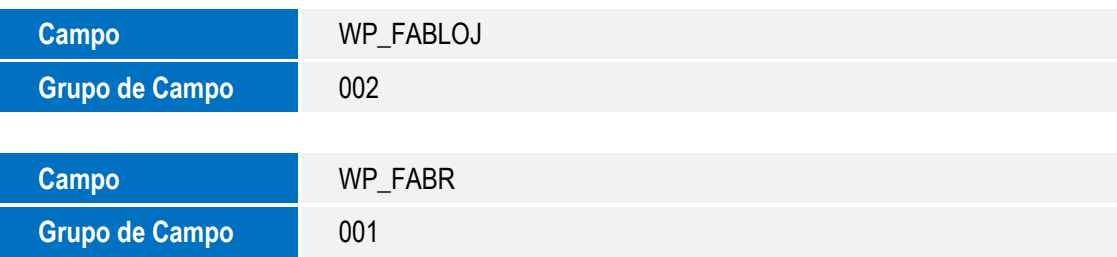

Tabela SWT – Detalhamento da cotação:

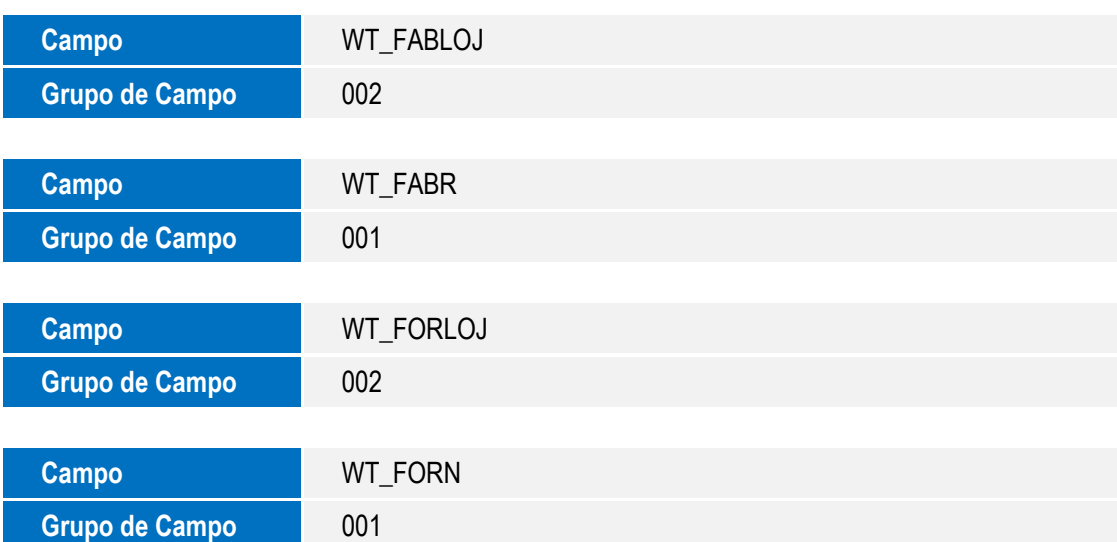

Tabela SWU – Modelo de pedido:

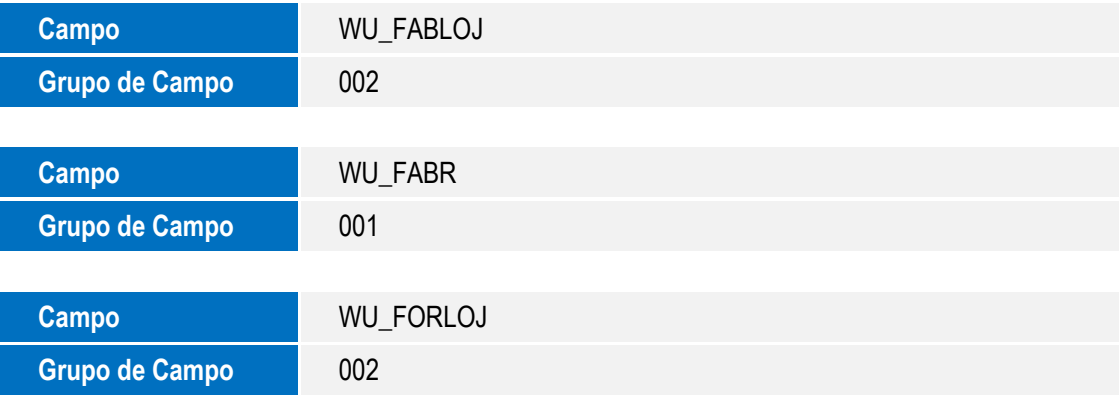

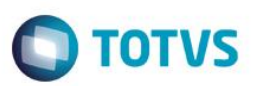

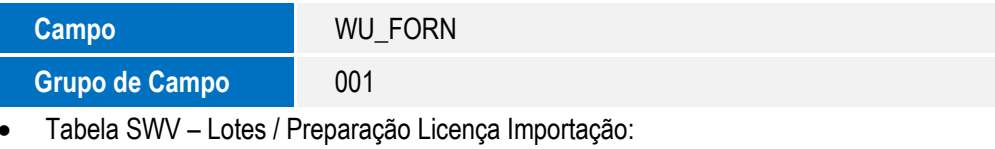

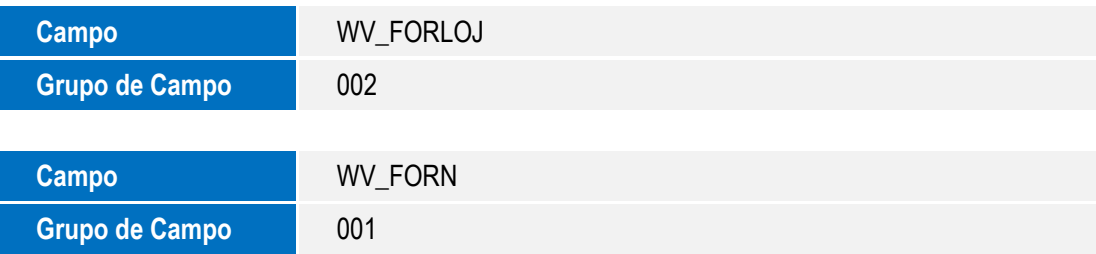

Tabela SWW – Despesas NF:

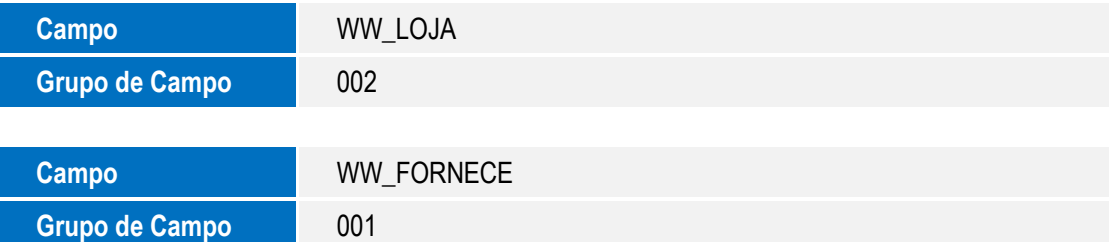

Tabela SY4 – Agentes Embarcadores:

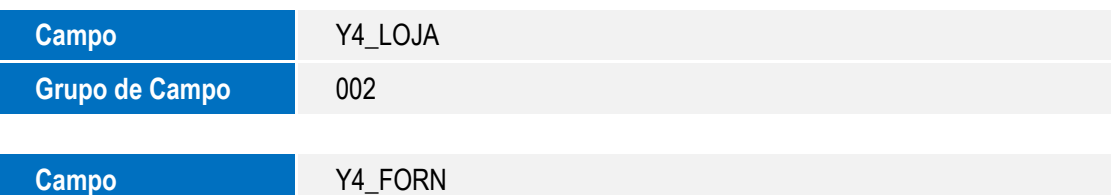

Tabela SY5 – Despachantes / Empresa:

Grupo de Campo **de Campo de Campo de 1001** 

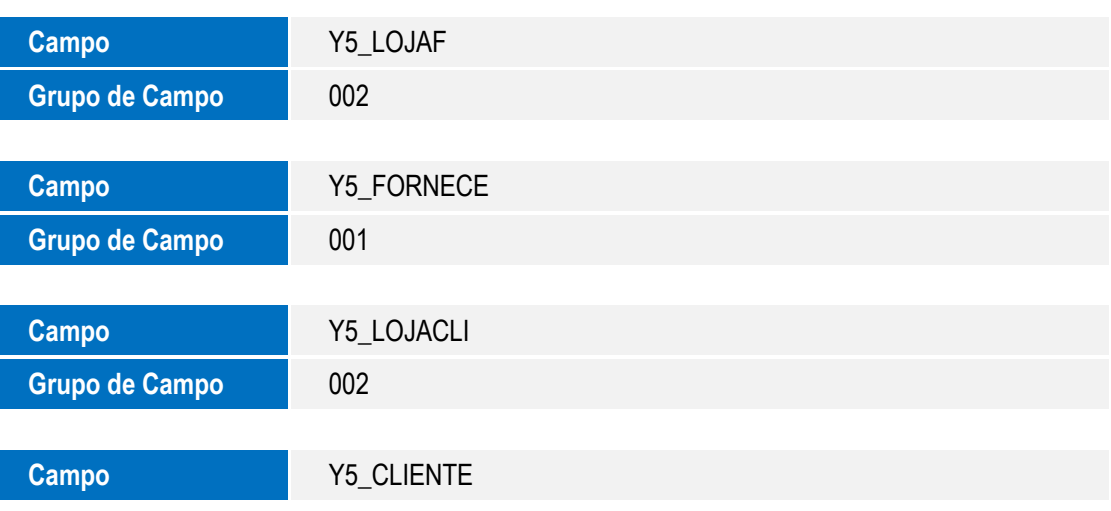

**O** TOTVS

Grupo de Campo **12001** 

Tabela SYG – Registro no ministério:

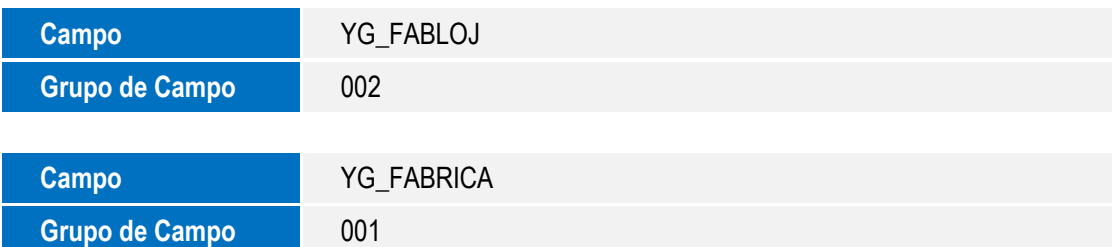

Tabela SYS – Percentuais do centro de custo:

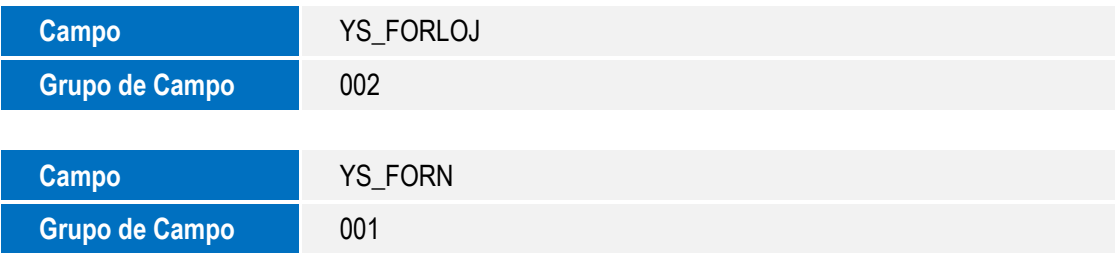

Tabela SYW – Corretores:

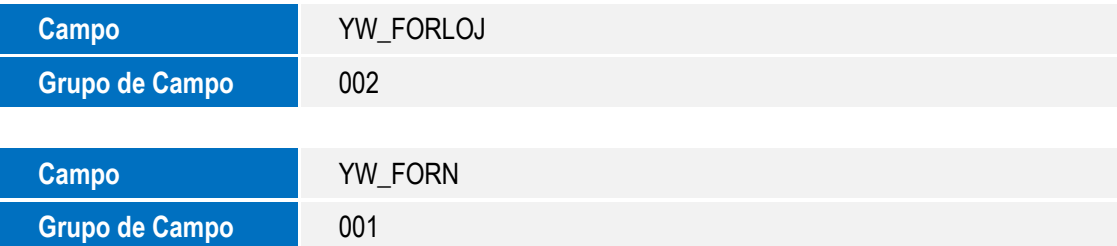

Tabela SYU – Tabela Integração Easy-Giplite:

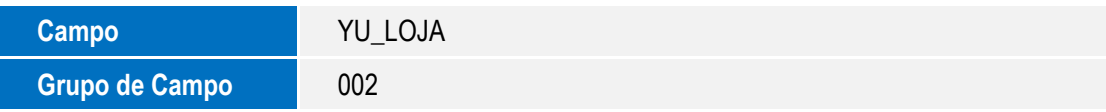

Tabela EE1 – País X Documento:

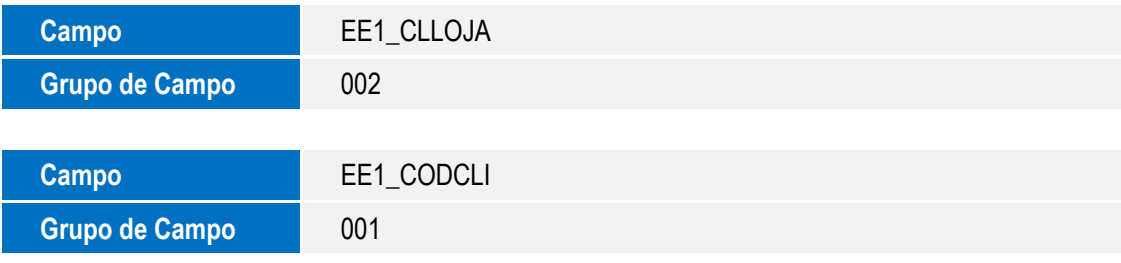

Tabela EE7 – Processo de exportação:

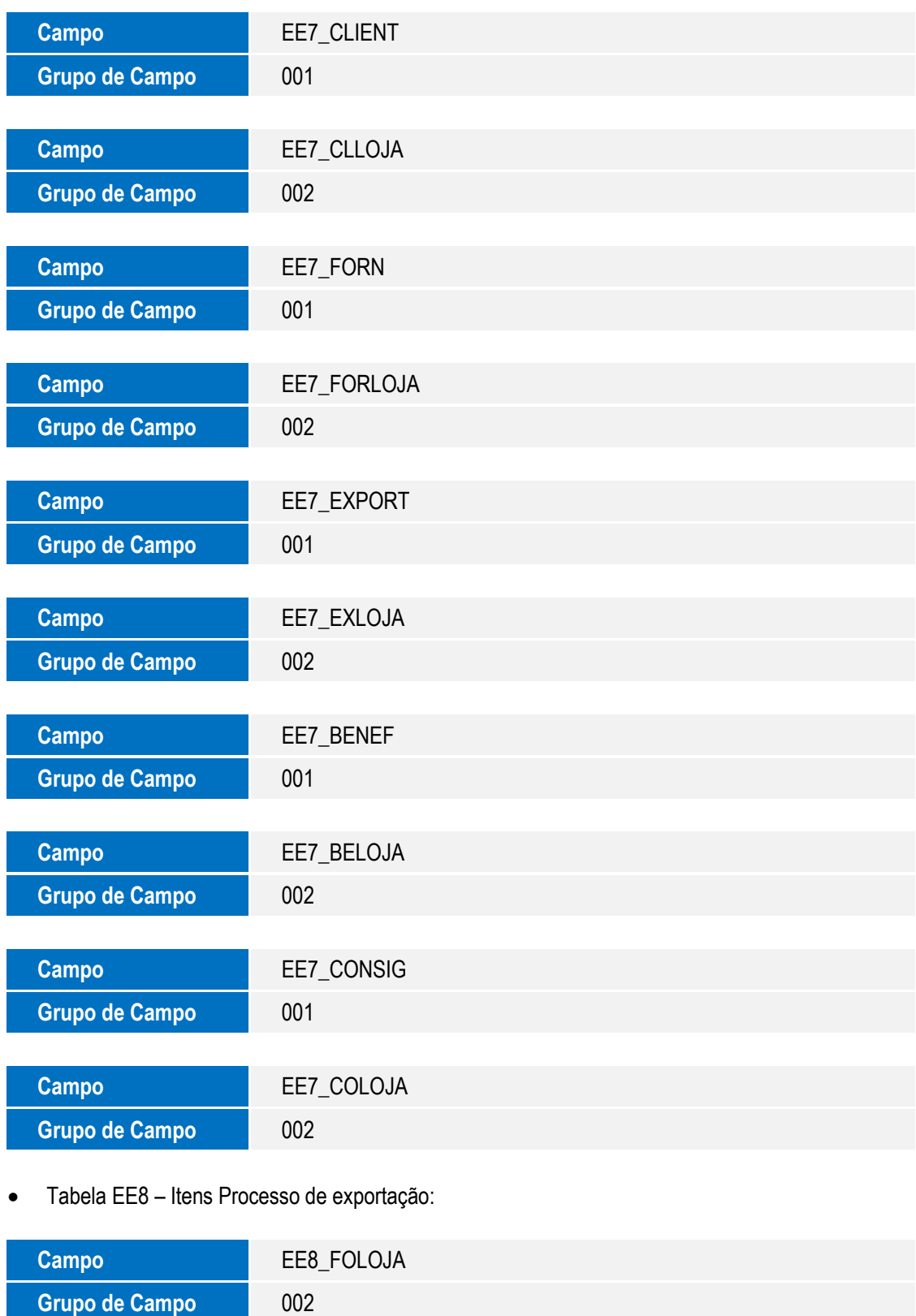

**O** TOTVS

**Campo EE8\_FORN** 

**O** TOTVS

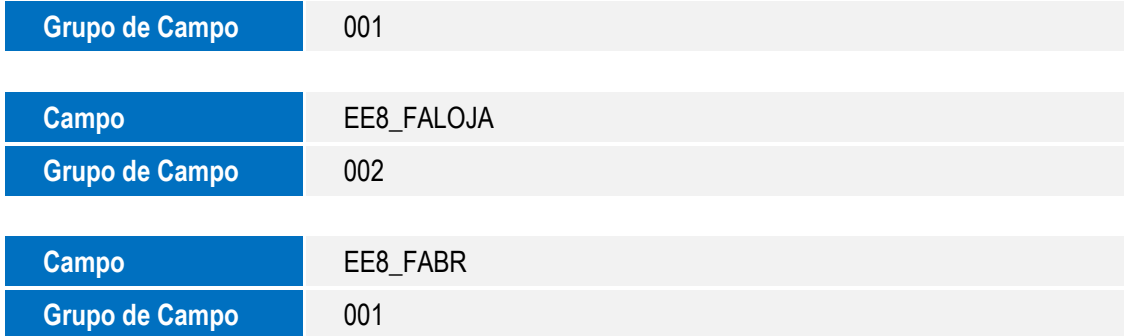

Tabela EE9 – Itens Embarque:

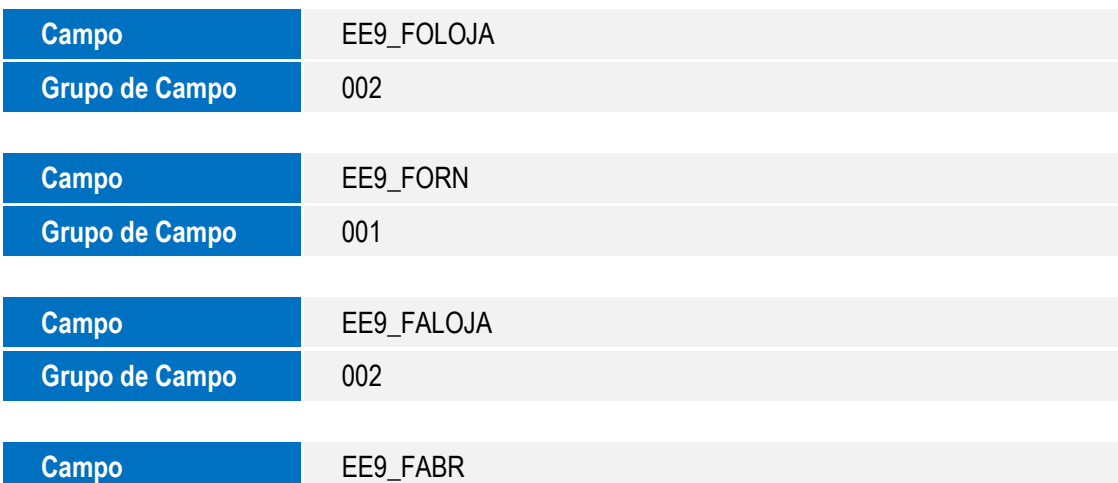

Tabela EEB – Agentes de um pedido:

**Grupo de Campo** 001

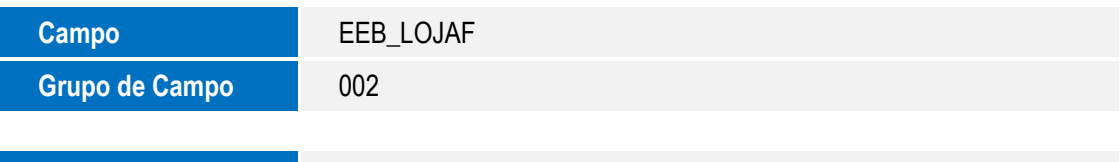

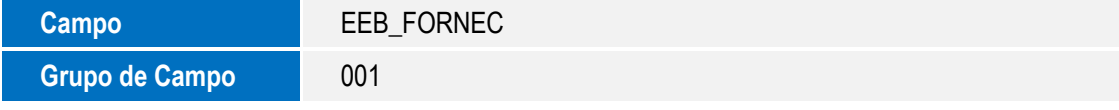

Tabela EEC – Embarque:

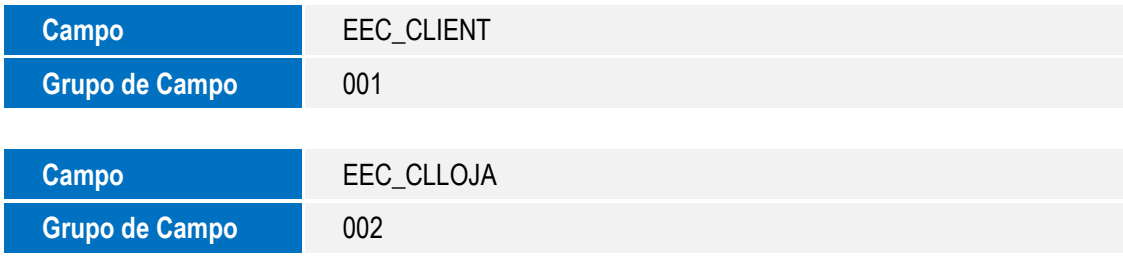

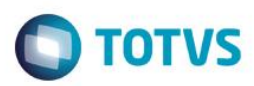

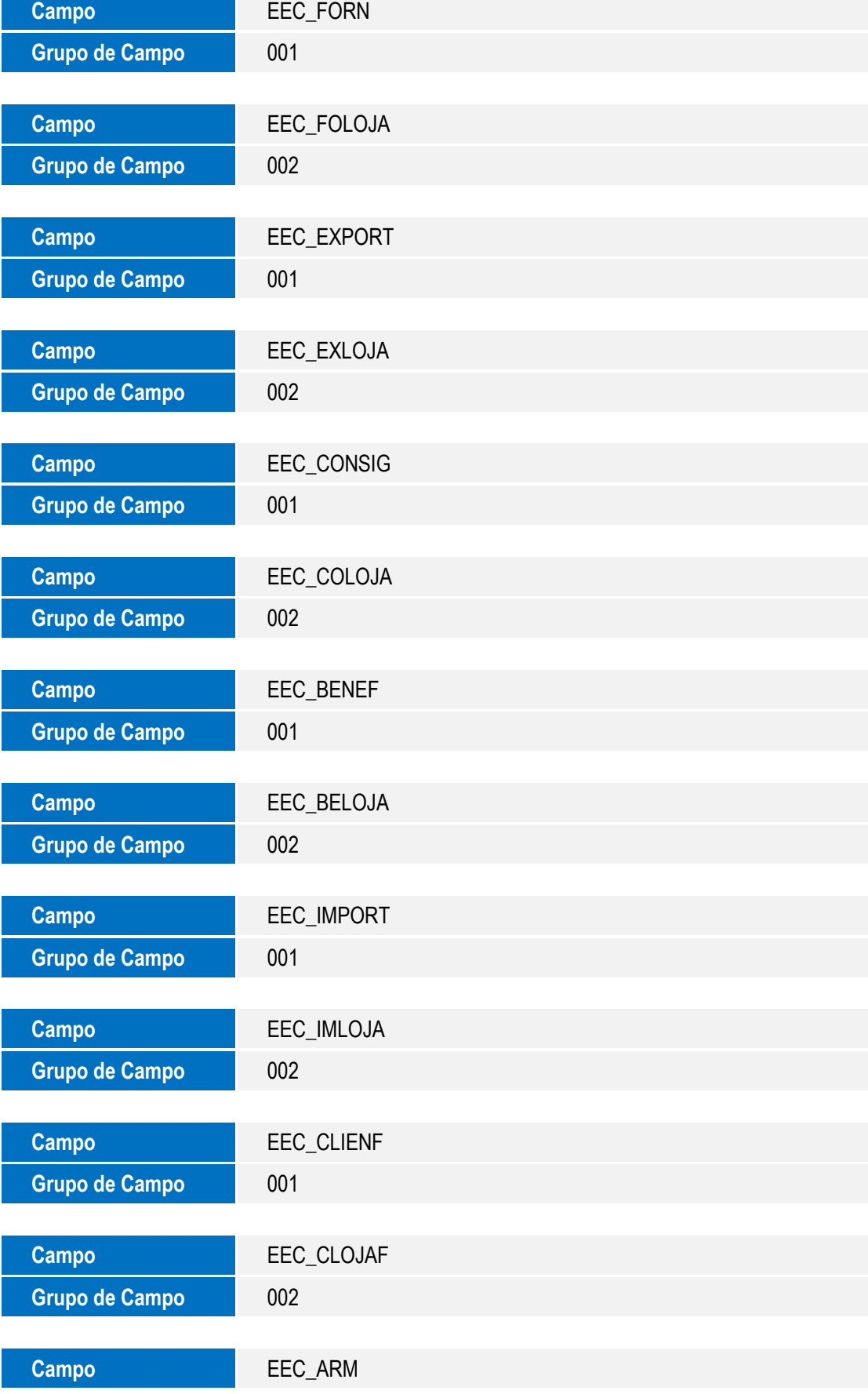

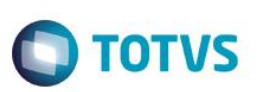

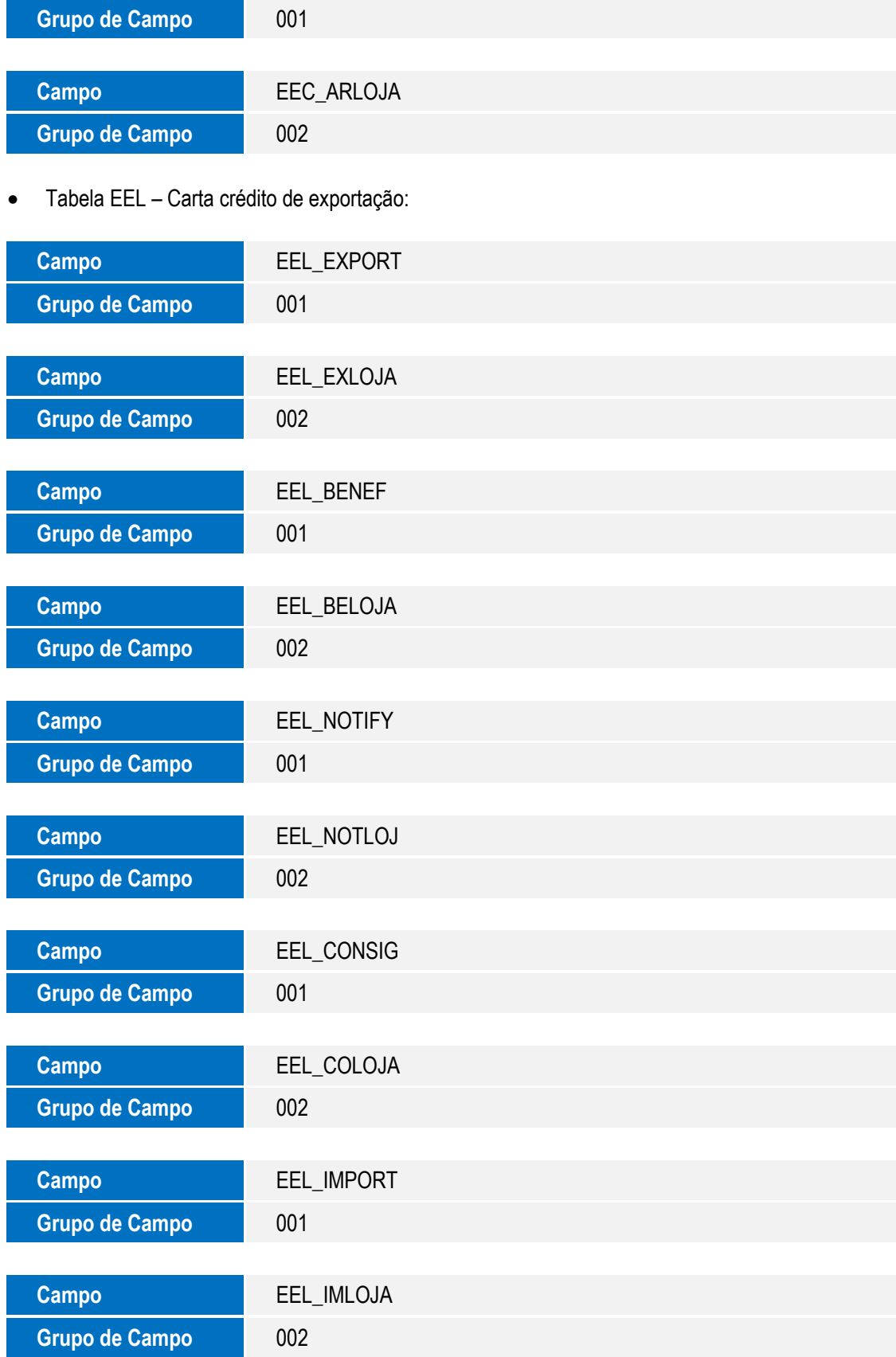

Tabela EEN – Notify:

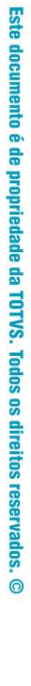

# Este documento é de propriedade da TOTVS. Todos os direitos reservados. ©

### **Boletim Técnico**

**O** TOTVS

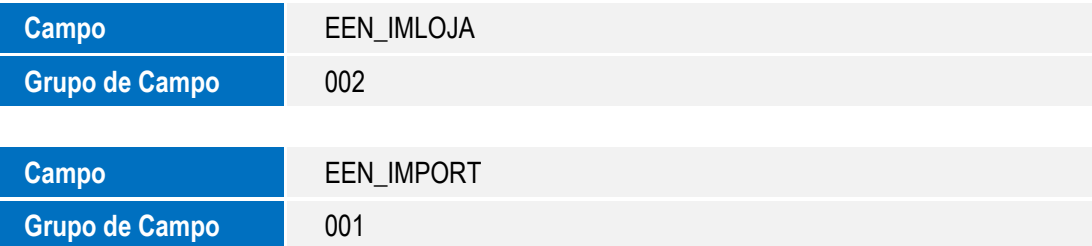

Tabela EEQ – Valor das parcelas do embarque:

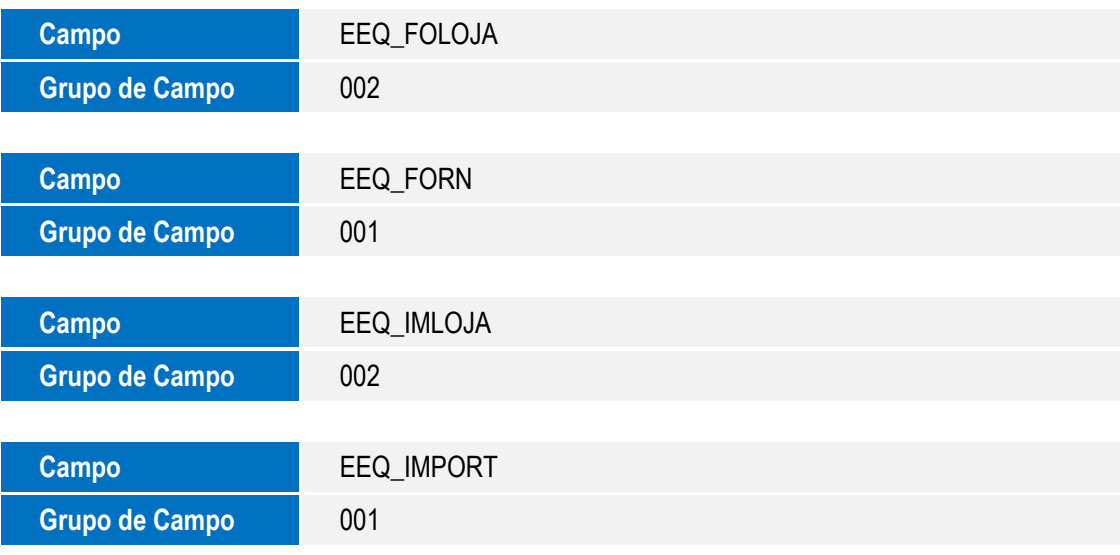

Tabela EET – Despesas de exportação:

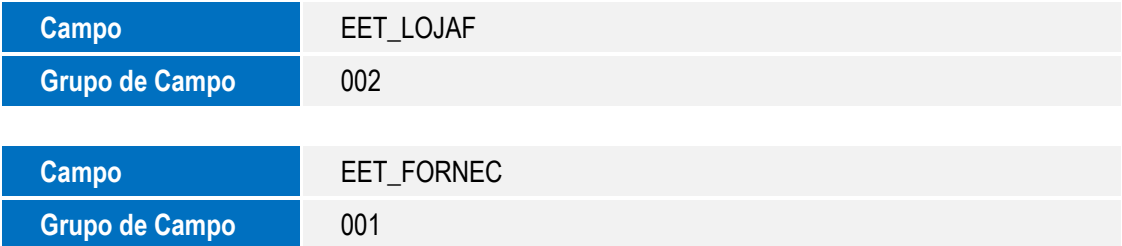

Tabela EEU – Numerário de exportação:

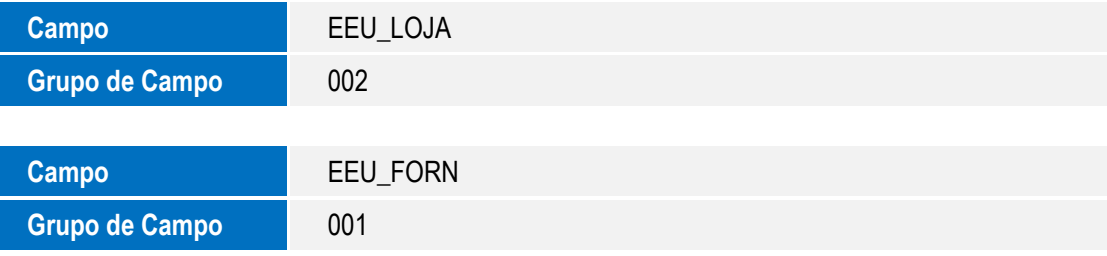

Tabela EI1 – Cabeçalho de Custo Realizado:

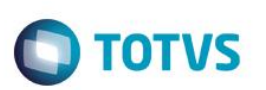

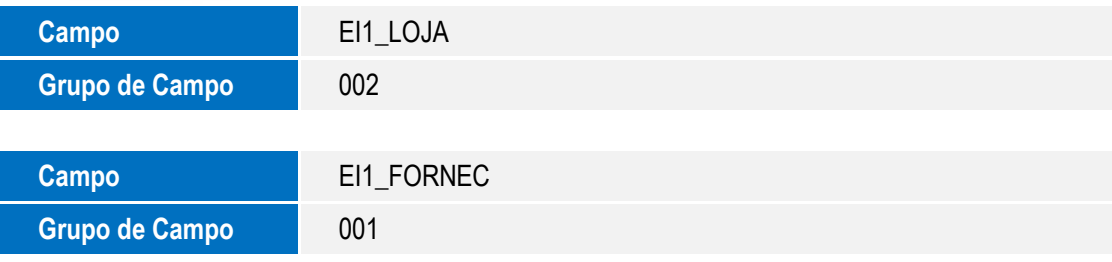

Tabela EI2 – Detalhe de Custo Realizado:

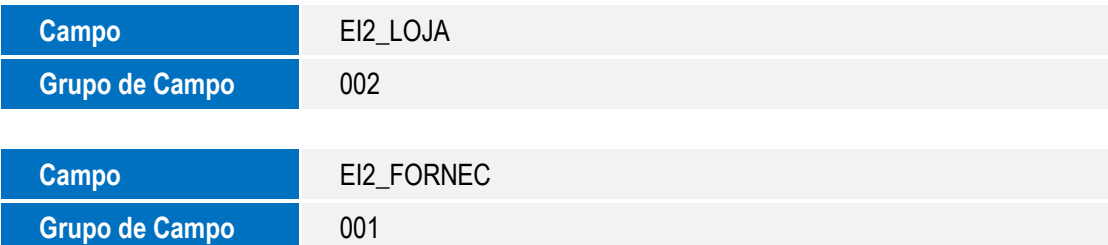

Tabela EI4 – Pedidos Cancelados - Capa:

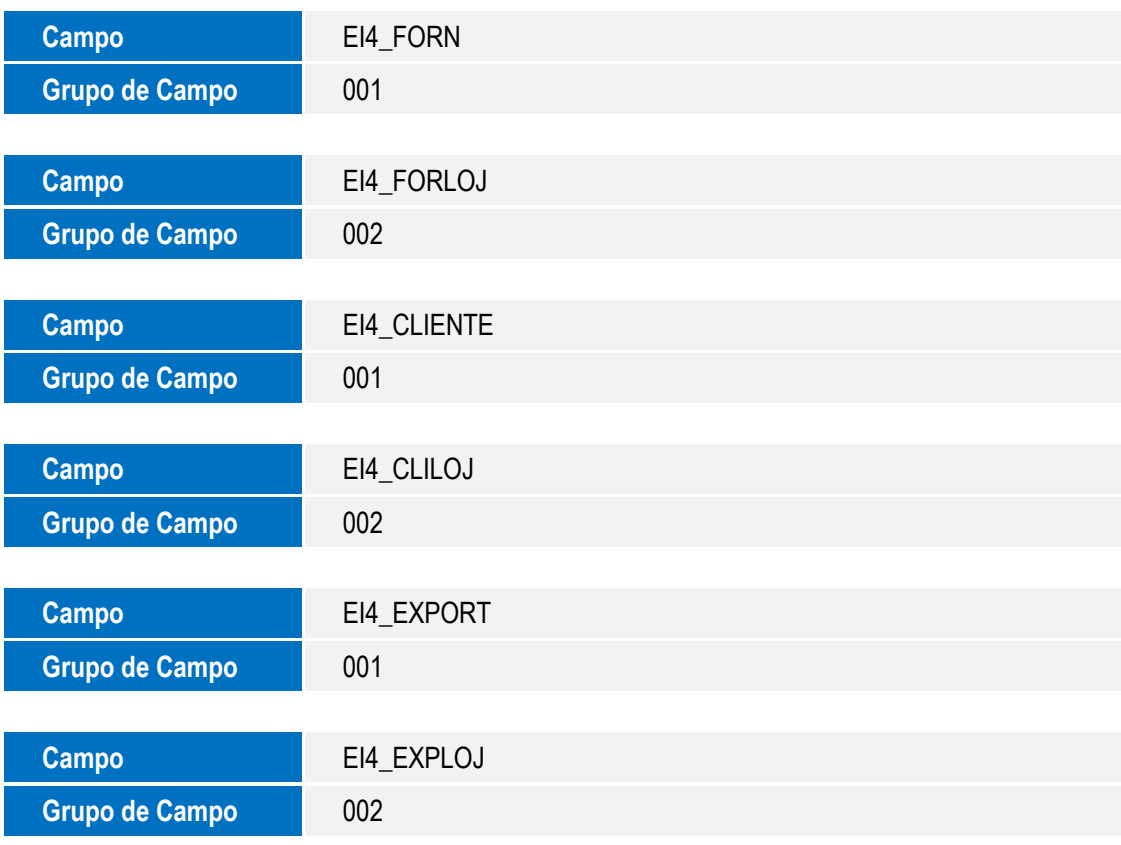

Tabela EI5 – Pedidos Cancelados – Itens:

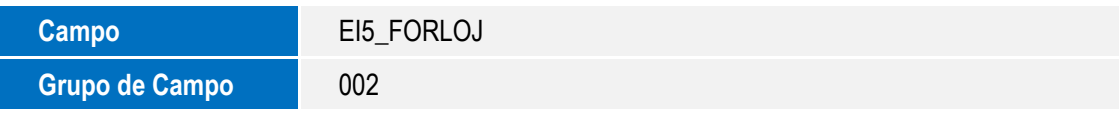

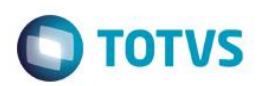

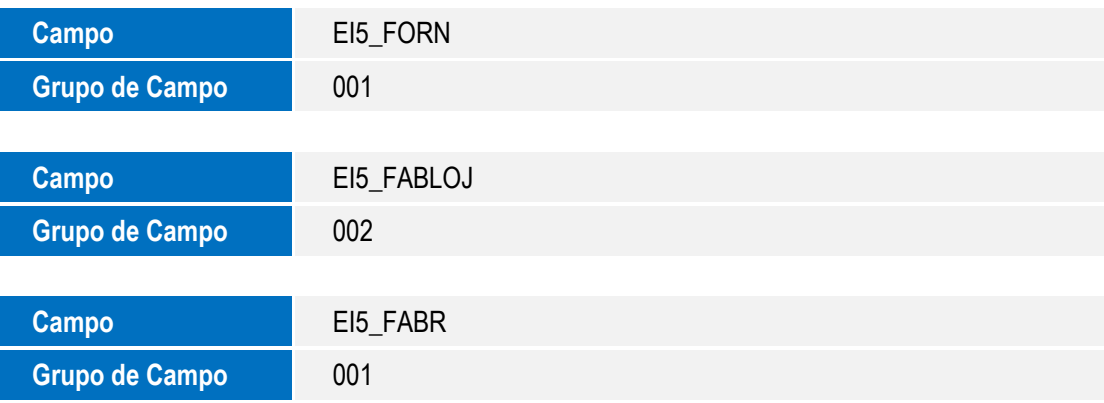

Tabela EIC – Numerário:

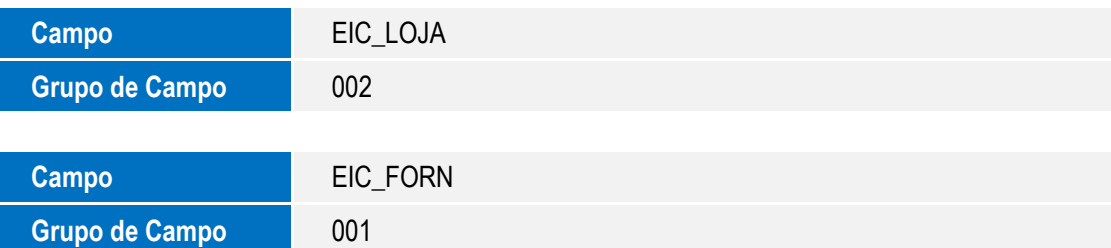

Tabela EID – Cotação de câmbio:

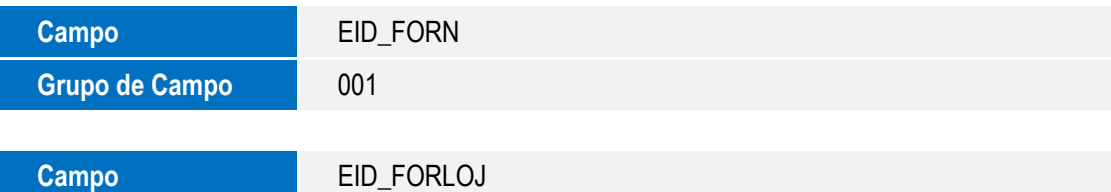

Tabela EID – Cotação de câmbio:

Grupo de Campo **1896** 002

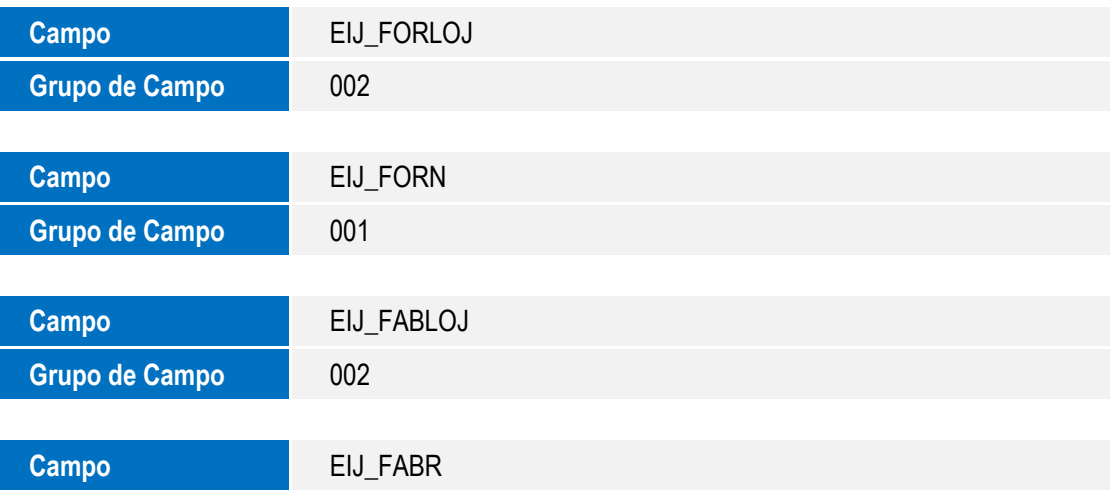

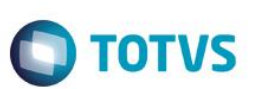

Grupo de Campo **12001** 

Tabela EIS – Licenças Importação Canceladas:

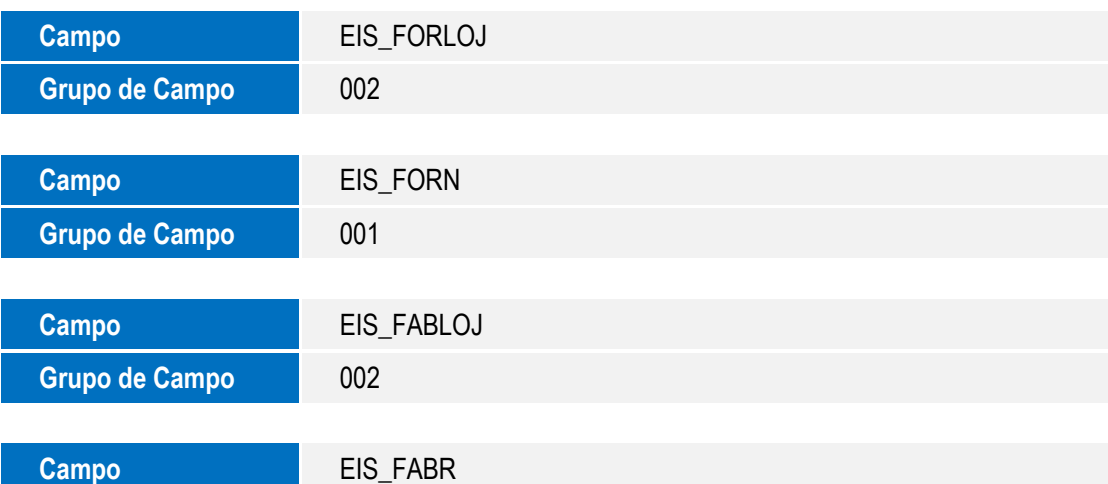

Tabela EIX – Notas rejeitadas pela SEFAZ:

Grupo de Campo **de Campo**  $\sim$  001

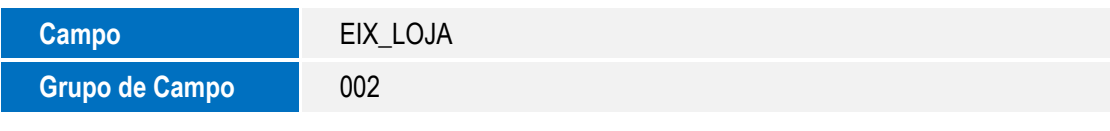

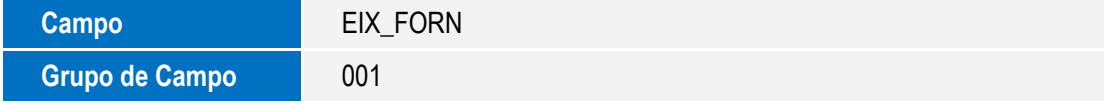

Tabela EY5 – Produtos estocados em consig:

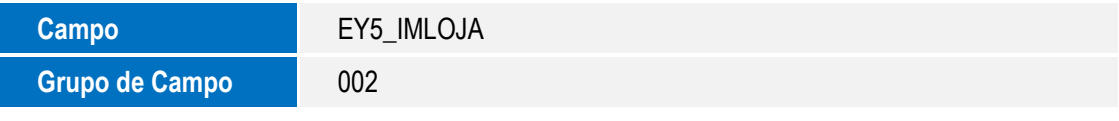

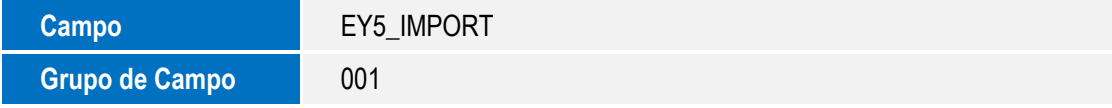

Tabela EY7 – Remessas Vinculadas:

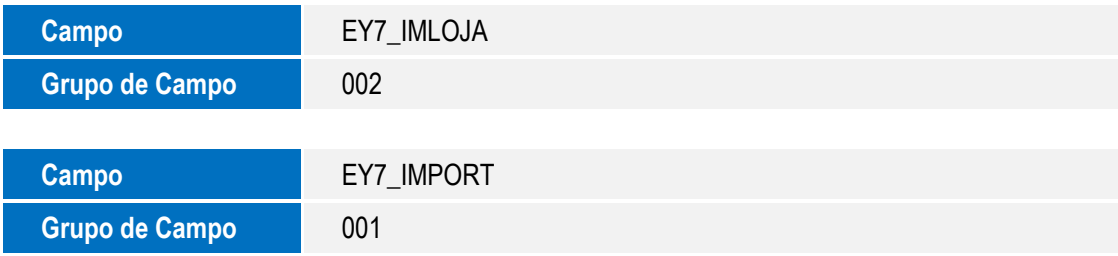

Tabela EY8 – Baixas de remessa:

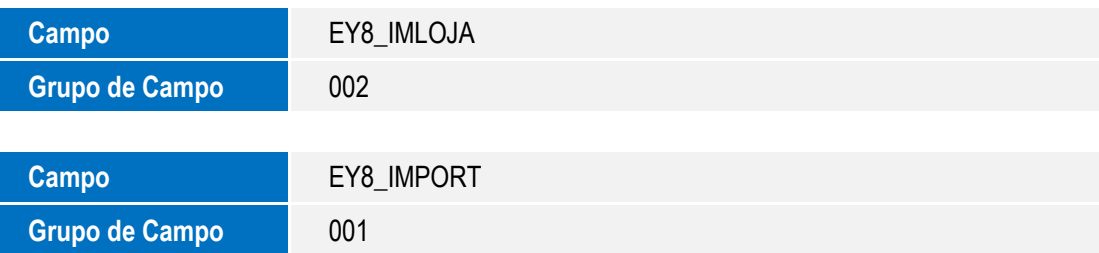

**O** TOTVS

Tabela EYI – Dados compl. de exportador:

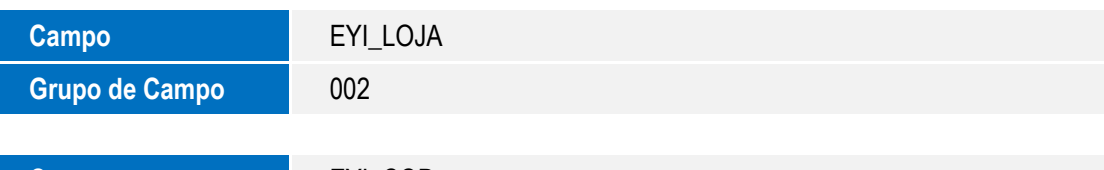

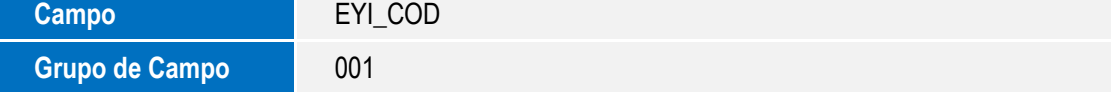

Tabela EYS – Capa da DEREX:

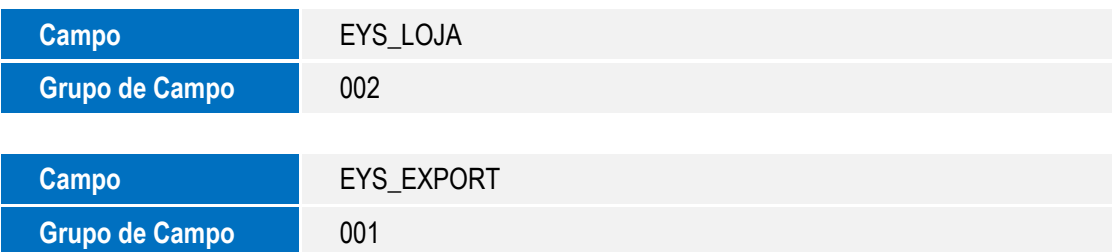

Tabela EYU – Dados Fabr. Itens Embarque Exp:

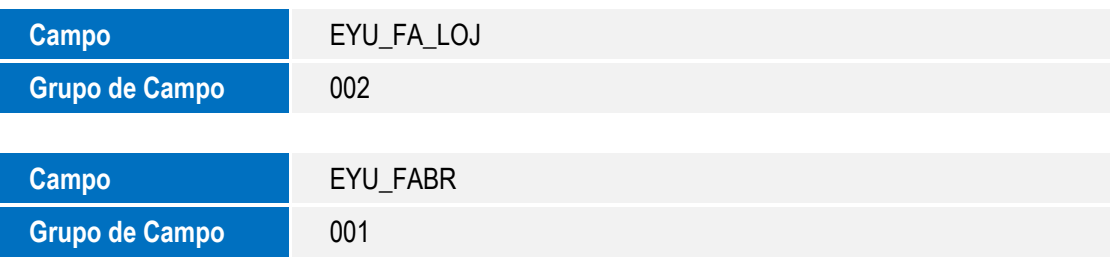

Tabela EYY – Notas fiscais de remessa:

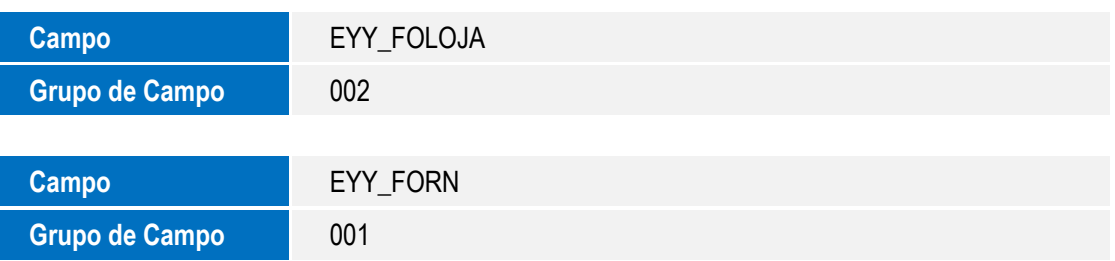

Tabela EW4 – Invoice Antecipada (Capa):

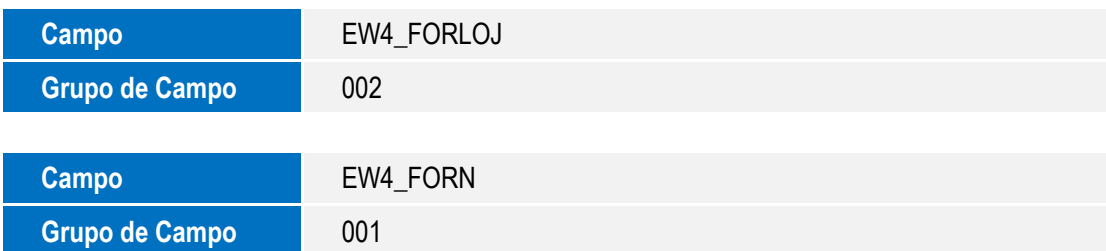

Tabela EW5 – Invoice Antecipada (Itens):

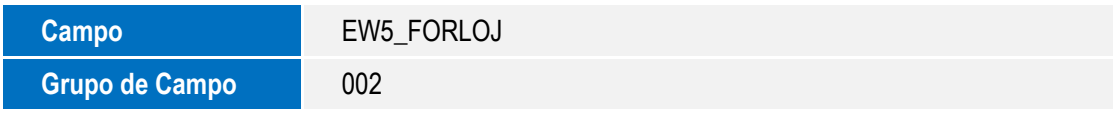

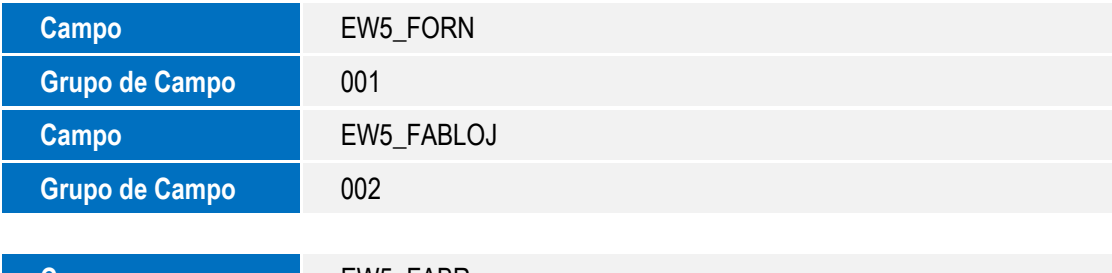

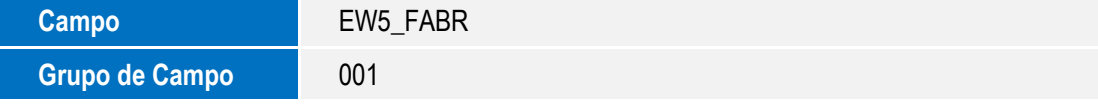

Tabela EX6 – Produtos X Países X Clientes:

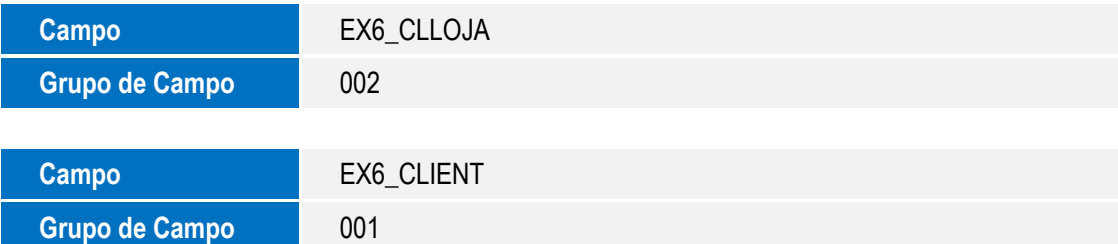

Tabela EXH – Clientes X Produtos:

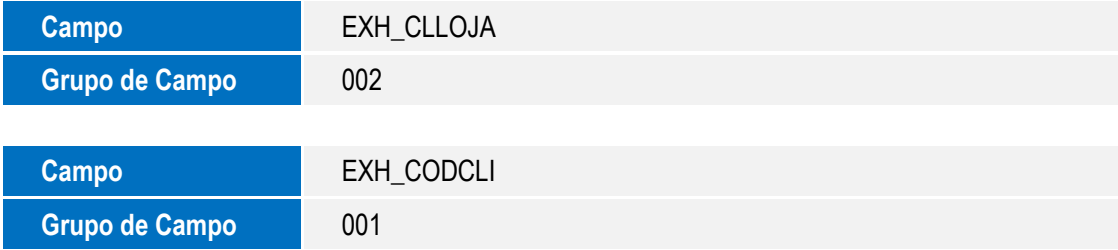

Tabela EXK – Back to Back – Invoice a pagar:

Este documento é de propriedade da TOTVS. Todos os direitos reservados. ©

Este documento é de propriedade da TOTVS. Todos os direitos reservados. ©

**O** TOTVS

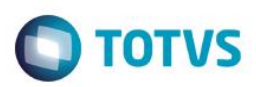

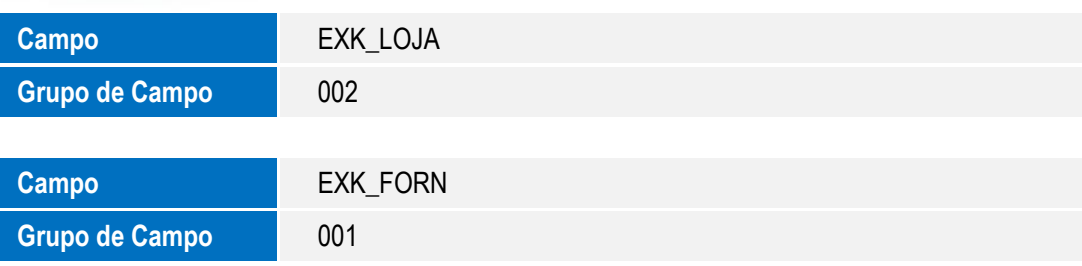

Tabela EXL – Dados complementares embarque:

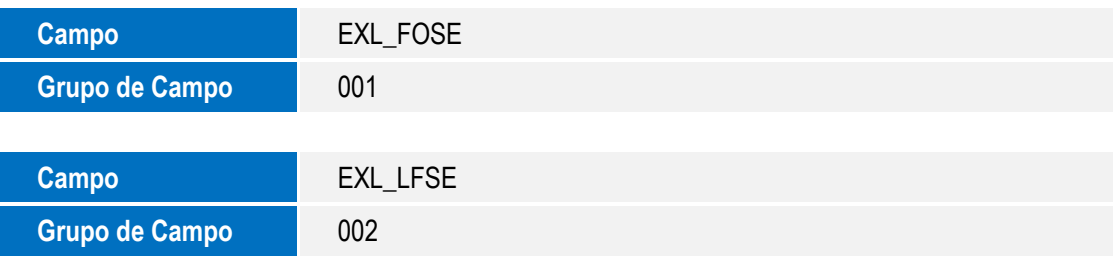

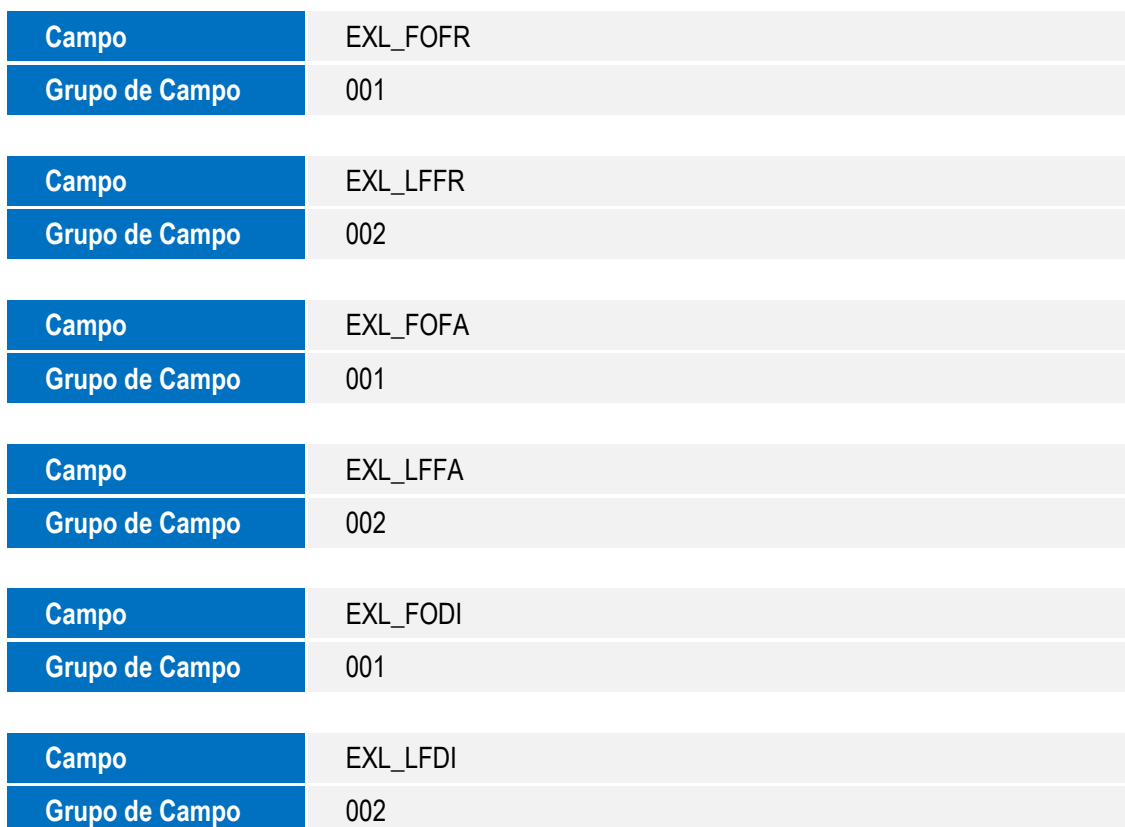

Tabela EXR – Detalhes das Invoices:

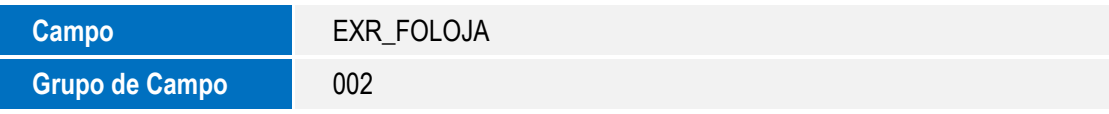

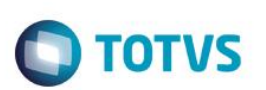

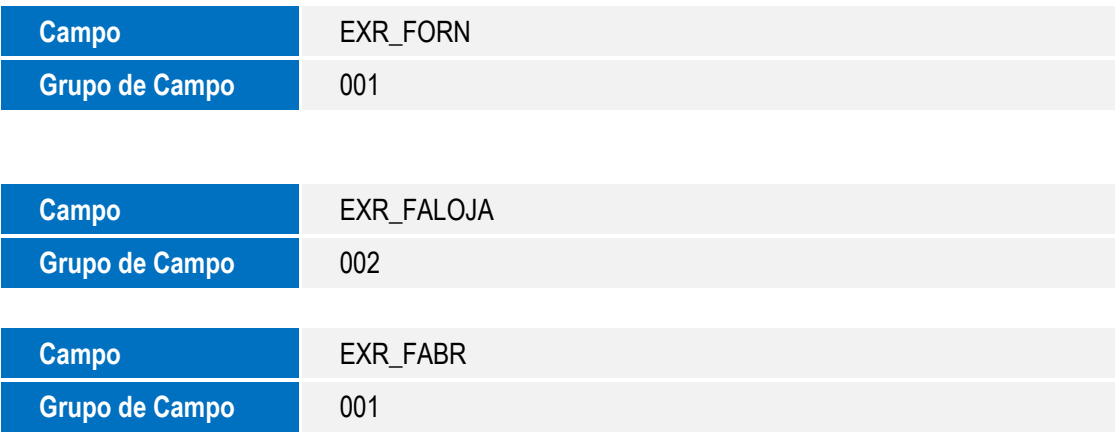

#### **Importante**

O tamanho dos campos que possuem grupo podem variar conforme ambiente em uso.

#### **Procedimento para Utilização**

#### **Pré-Requisitos:**

Aplicar o update **UXSDHJZA.**

#### **Sequencia001:**

- 1. No Configurador(SIGACFG), acesse a opção Base de Dados/Dicionario/Base De Dados.
- 2. Na tela do Gerenciador de Base de Dados acesse Nome da Empresa/Dicionário de Dados/Grupo de Campos.
- 3. Na tela a Direita, procure o Grupo Loja Cliente/Fornecedor.
- 4. Clique em Visualizar.
- 5. O Grupo de Campos Foi Criado corretamente.

#### **Informações Técnicas**

**O** TOTVS

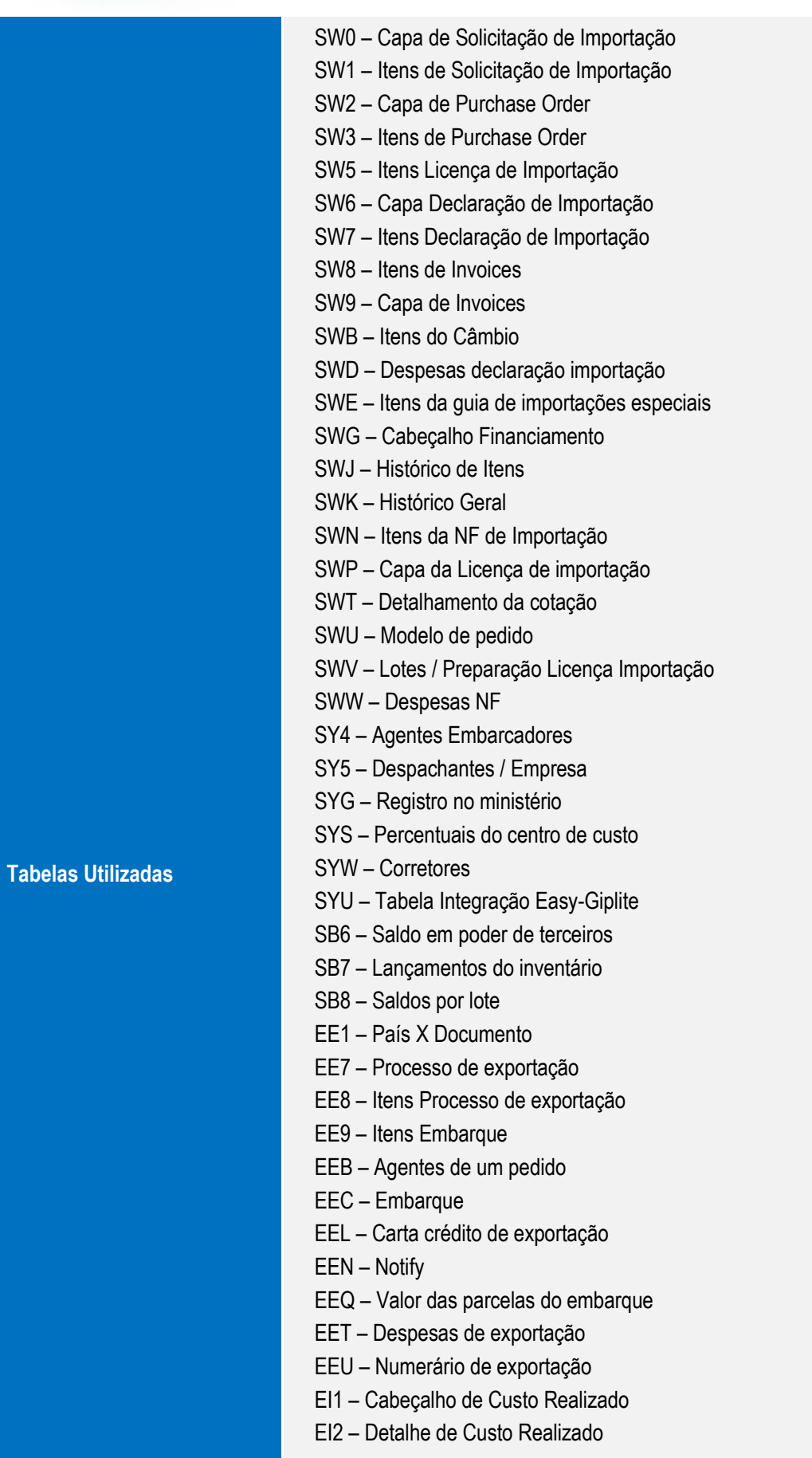

Versão 4.0 25

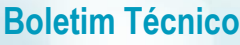

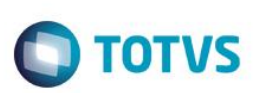

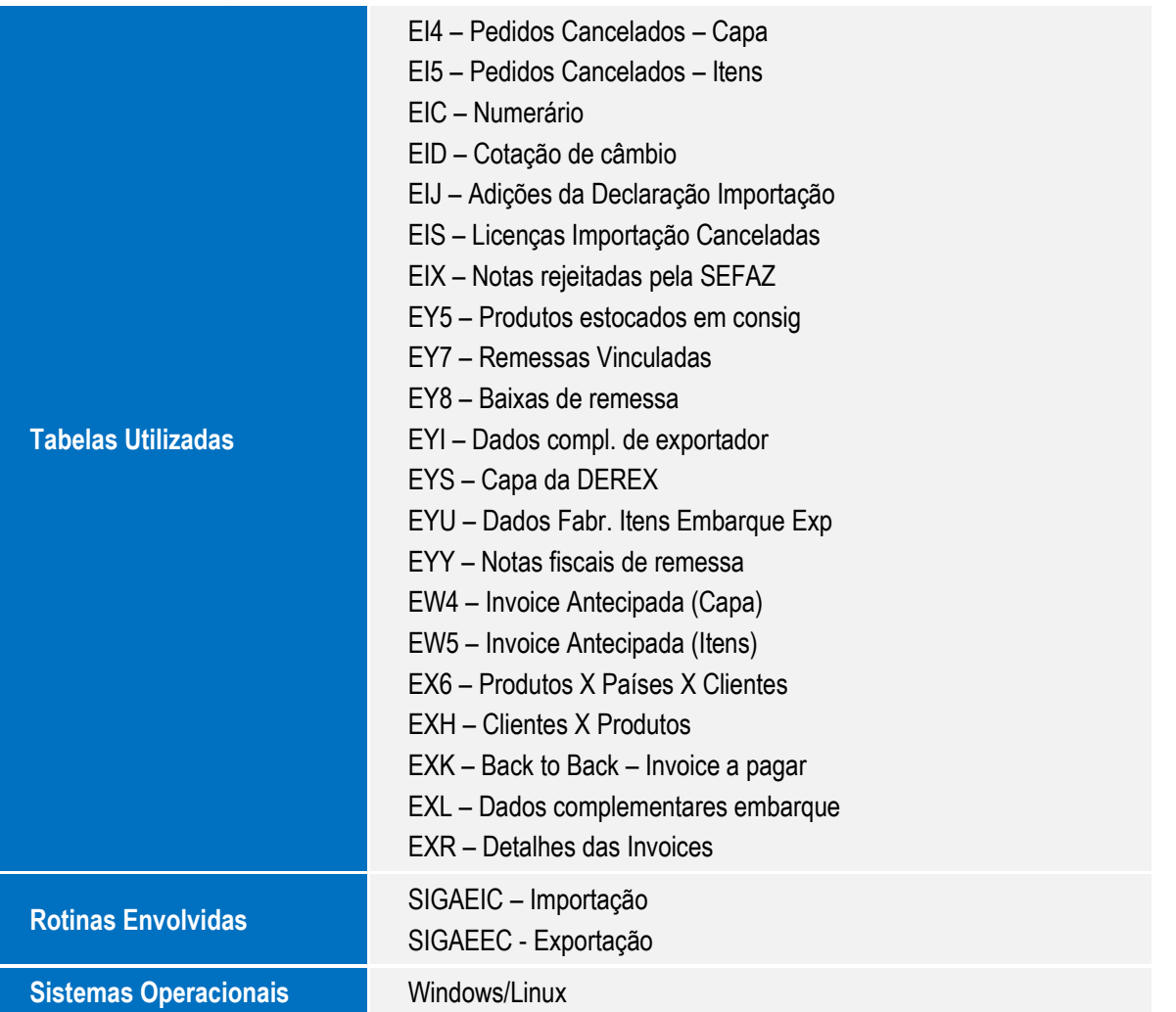